illumina®

# Referanseveiledning for MiSeqDx®-instrumentet for MOS v2

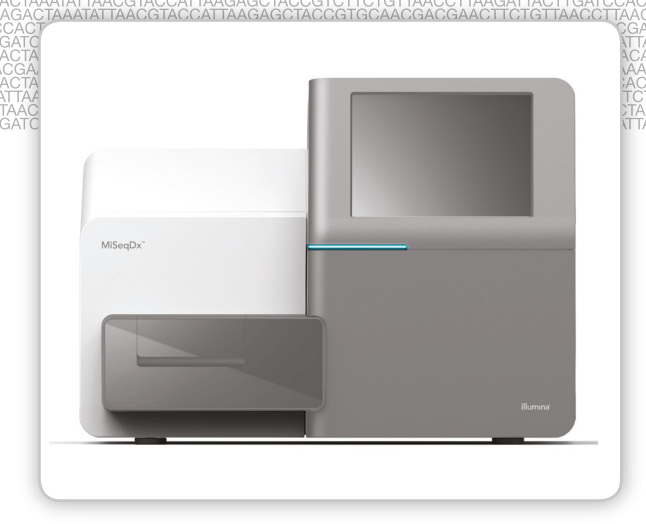

TIL IN VITRO-DIAGNOSTISK BRUK

ILLUMINA PROPRIETÆR Dokumentnr. 1000000041575 v01 NOR English Source: 1000000021961 v01 Juli 2018

Dette dokumentet og dets innhold er opphavsrettslig beskyttet for Illumina, Inc. og tilknyttede selskaper («Illumina»), og er ment utelukkende for kontraktbruk av kunden i forbindelse med bruk av produktet (produktene) beskrevet her, og for intet annet formål. Dette dokumentet og dets innhold skal ikke brukes eller distribueres til andre formål og/eller på annen måte kommuniseres, fremlegges eller reproduseres på noen måte uten forutgående, skriftlig samtykke fra Illumina. Illumina fører ikke noen lisens under sin patent, varemerke, opphavsrettigheter eller sedvanerett eller lignende rettigheter til tredjeparter ved dette dokumentet.

Programvaren er lisensiert til deg under vilkårene og betingelsene fra Illuminas lisensavtale for sekvenseringsprogramvare i et eget dokument. Hvis du ikke samtykker i vilkårene og betingelsene i dette dokumentet, vil ikke Illumina lisensiere programvaren til deg, og du bør ikke bruke eller installere programvaren.

Instruksjonene i dette dokumentet skal være strengt og tydelig fulgt av kvalifisert og tilfredsstillende utdannet personell for å sikre riktig og sikker bruk av produktet(ene) som er beskrevet i dette dokumentet. Alt innhold i dette dokumentet skal leses fullt ut og være forstått før produktet (produktene) brukes.

HVIS DET UNNLATES Å FULLSTENDIG LESE OG UTTRYKKELIG FØLGE ALLE INSTRUKSJONENE I DETTE DOKUMENTET, KAN DETTE FØRE TIL SKADE PÅ PRODUKTET(ENE), SKADE PÅ PERSONER, INKLUDERT BRUKERE ELLER ANDRE, OG SKADE PÅ ANNEN EIENDOM.

ILLUMINA PÅTAR SEG IKKE ANSVAR SOM FØLGE AV FEIL BRUK AV PRODUKTET(ENE) SOM ER BESKREVET I DETTE DOKUMENTET (INKLUDERT DELER AV DETTE ELLER PROGRAMVARE) ELLER ALL BRUK AV SLIKE PRODUKT(ER) UTENFOR RAMMEN AV UTTRYKTE SKRIFTLIGE LISENSER ELLER TILLATELSER GITT AV ILLUMINA FORBINDELSE MED KUNDEKJØP AV SLIKE PRODUKT(ER).

© 2018 Illumina, Inc. Med enerett.

Alle varemerker tilhører Illumina, Inc. eller deres respektive eiere. Ytterligere informasjon om varemerker finner du på [www.illumina.com/company/legal.html.](http://www.illumina.com/company/legal.html)

Denne programvaren inneholder SeqAn-biblioteket, som er lisensiert til Illumina og distribuert under følgende lisens:

Copyright © 2010, Knut Reinert, FU Berlin. Med enerett. Redistribusjon og bruk i kilde- og binærformer, med eller uten endringer, er tillatt, forutsatt at følgende betingelser er oppfylt:

- 1 Redistribusjoner av kildekode må bibeholde ovennevnte opphavsrettsmelding, denne listen over betingelser og følgende ansvarsfraskrivelse.
- 2 Redistribusjoner i binær form må reprodusere ovennevnte opphavsrettsmelding, denne listen over betingelser og følgende ansvarsfraskrivelse i dokumentasjonen og/eller andre materialer som følger med distribusjonen.
- 3 Verken navnet FU Berlin eller Knut Reinert og heller ikke navnene på bidragsyterne kan brukes til å godkjenne eller markedsføre produkter avledet av denne programvaren uten spesifikk forutgående skriftlig tillatelse.

DENNE PROGRAMVAREN LEVERES AV RETTIGHETSHAVERE OG BIDRAGSYTERE SOM DEN ER, OG EVENTUELLE DIREKTE ELLER INDIREKTE GARANTIER, INKLUDERT, MEN IKKE BEGRENSET TIL, GARANTIER FOR SALGBARHET OG FOR ET BESTEMT FORMÅL, FRASKRIVES. UNDER INGEN OMSTENDIGHETER SKAL RETTIGHETSHAVEREN ELLER BIDRAGSYTERE VÆRE ANSVARLIGE FOR EVENTUELLE DIREKTE, INDIREKTE, SPESIELLE ELLER FØLGESKADER (INKLUDERT, MEN IKKE BEGRENSET TIL, INNKJØP AV VARER ELLER TJENESTER, TAP AV DATA ELLER FORTJENESTE, ELLER DRIFTSSTANS), UANSETT ÅRSAK OG FRA EVENTUELL ANSVARSTEORI, ENTEN I KONTRAKT, ERSTATNINGSANSVAR ELLER ERSTATNINGSANSVAR UTENFOR KONTRAKT (INKLUDERT UAKTSOMHET ELLER ANNET) SOM PÅ NOEN MÅTE OPPSTÅR FRA BRUK AV DENNE PROGRAMVAREN, SELV OM DET ER GJORT OPPMERKSOM PÅ MULIGHETEN FOR SLIK SKADE.

# <span id="page-2-0"></span>Revisjonslogg

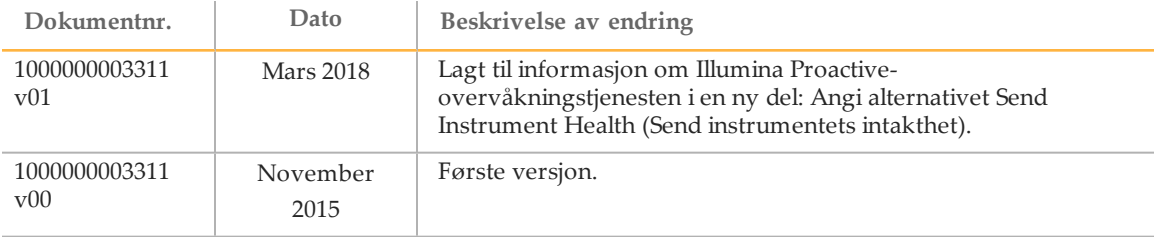

[Diese Seite wurde absichtlich leer gelassen.]

# <span id="page-4-0"></span>Innholdsfortegnelse

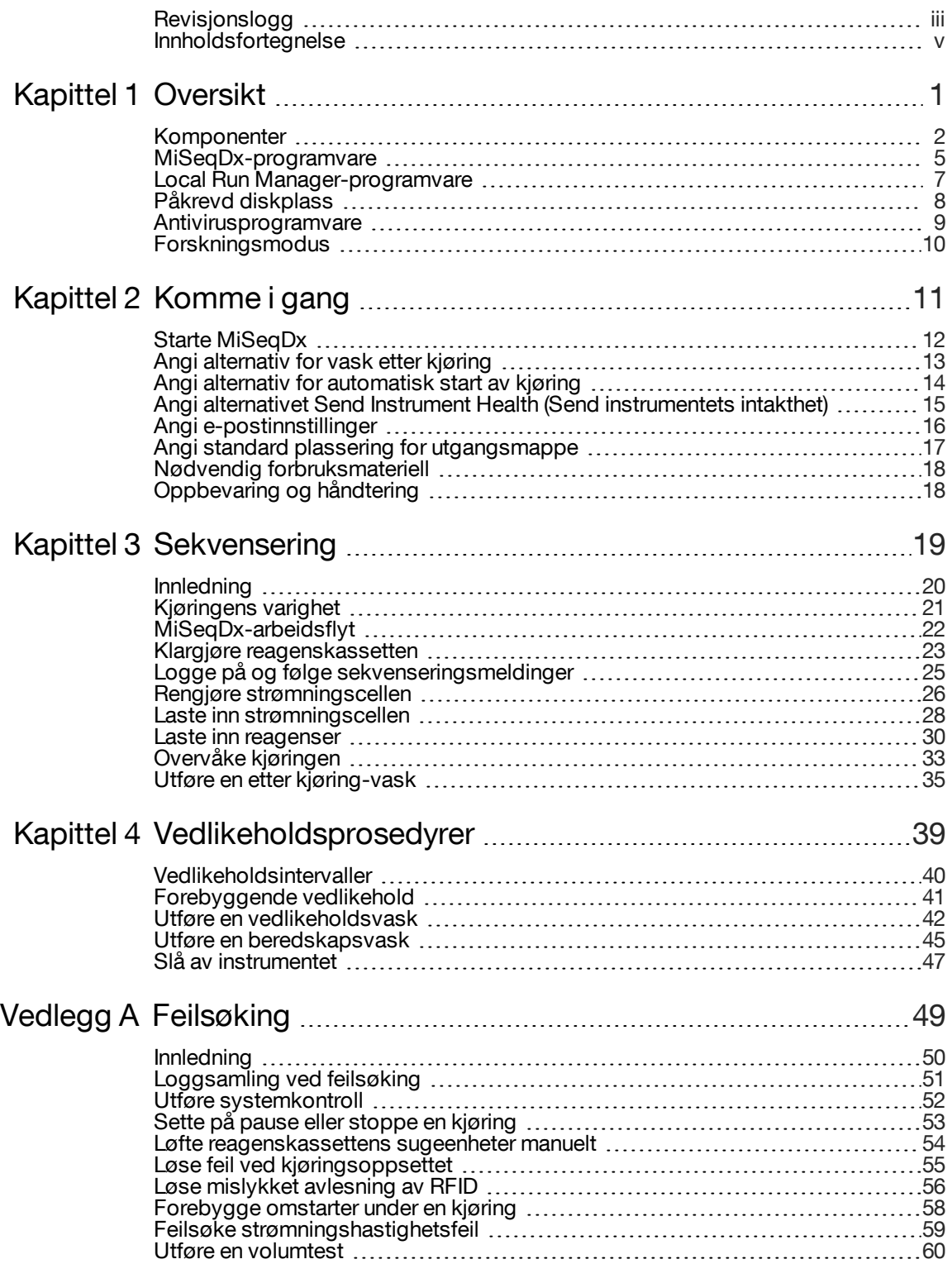

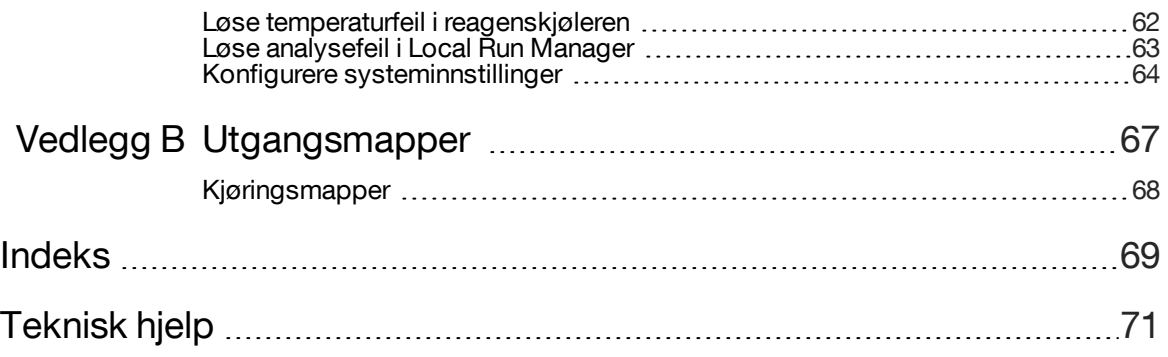

# <span id="page-6-0"></span>**Oversikt**

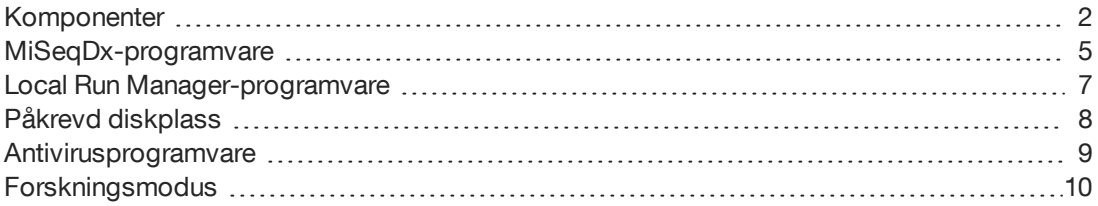

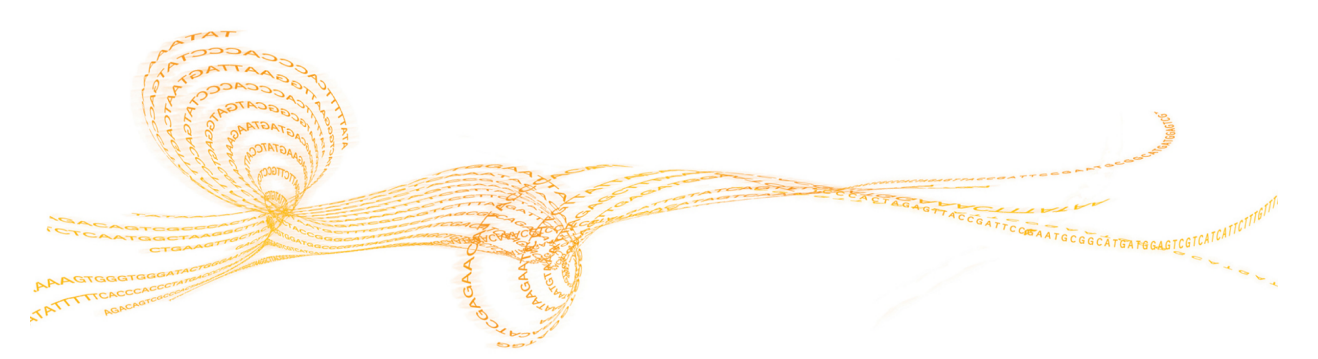

## <span id="page-7-0"></span>Komponenter

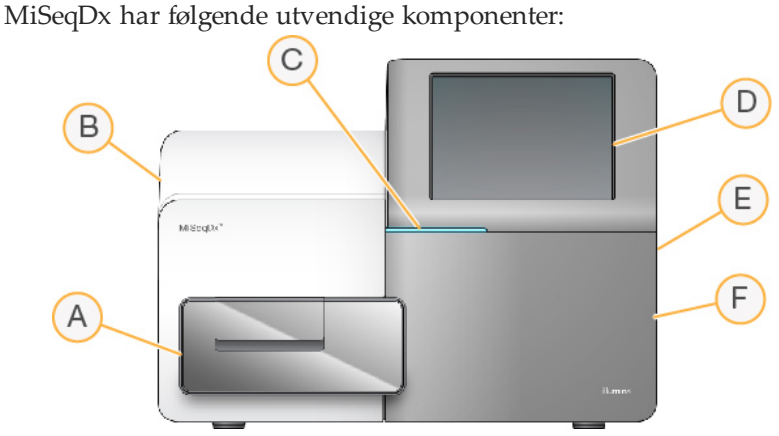

- A **Strømningscellekammer** Inneholder strømningscellehyllen som holder strømningscellen under hele kjøringen. Hyllemotorene for strømningscellen beveger hyllen ut av den innkapslede optiske modulen for innlasting av strømningscellen og returnerer hyllen når kjøringen begynner.
- B **Innebygd optisk modul** Inneholder optiske komponenter som aktiverer avbildningen av strømningscellen.
- C **Statuslinje** Bruker tre farger som angir instrumentstatusen. Blått angir at instrumentet behandler, oransje angir at instrumentet må sjekkes, og grønt angir at instrumentet er klar til å starte en kjøring.
- D **Berøringsskjerm** Gjør det mulig å utføre instrumentkonfigurasjon og kjøringsoppsett med programvaregrensesnittet.
- E **Ekstern USB-port** Tilrettelegger overføring av filer og data til instrumentdatamaskinen fra berøringsskjermen.
- F **Reagenskammer** Holder reagenser på riktige temperaturer, vaskeløsninger og avfallsflasken. En magnetsperre sikrer reagenskammerdøren.

MiSeqDx-grensesnittet veileder brukerne gjennom trinnene i kjøringsoppsettet ved hjelp av berøringsskjermen.

## Strømningscellekammer

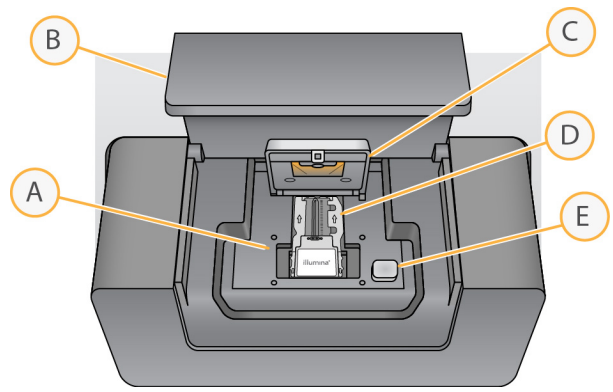

- A Strømningscellehylle
- B Strømningscellekammerdør
- C Strømningscellesperre
- D Strømningscelle
- E Utløserknapp for strømningscellesperre

Strømningscellekammeret inneholder strømningscellehyllen, varmestasjon og strømningskoblinger til strømningscellen. Strømningscellehyllen holder strømningscellen, og strømningscellesperren sikrer og posisjonerer strømningscellen. Når strømningscellesperren lukkes, vil de to pinnene i nærheten av sperrehengslet plassere strømningscellen automatisk.

Varmestasjonen, som sitter under strømningscellehyllen, kontrollerer endringer i strømningscelletemperaturen som trengs for klyngegenerering og sekvensering.

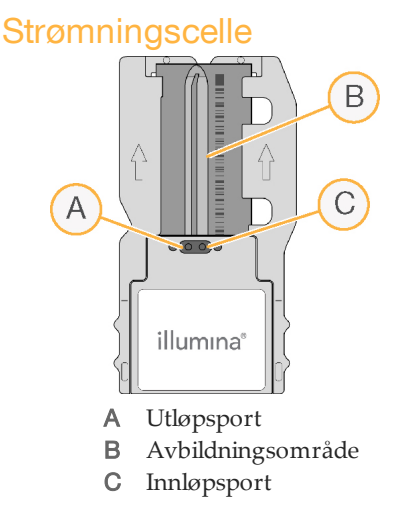

MiSeqDx-strømningscellen er et glassbasert substrat til engangsbruk der klynger genereres og sekvenseringsreaksjonen utføres.

Reagenser kommer inn i strømningscellen gjennom innløpsporten, passerer gjennom avbildningsområdet med enkel bane og går deretter ut av strømningscellen gjennom utløpsporten. Avfall som kommer ut av strømningscellen, blir levert til avfallsflasken.

Under sekvenseringskjøringen blir den enkle banen avbildet i små avbildningsområder kalt plater.

### Reagenskammer

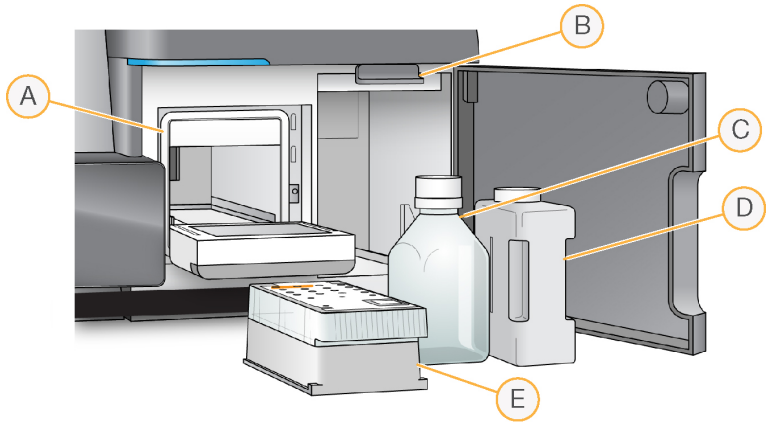

- A Reagenskjøler
- B Sugeenhetshåndtak (vist i løftet posisjon)
- C Flaske med MiSeqDx SBS-løsning (PR2)
- D Avfallsflaske
- E Reagenskassett

Reagenskammeret inneholder reagenskjøleren og posisjoner for flasken med MiSeqDx SBSløsning (PR2) og avfallsflasken.

Under kjøringen holder reagenskjøleren en reagenskassett til engangsbruk. Under instrumentvasken holder reagenskjøleren vaskebrettet. Programvaren senker sugeenhetene automatisk inn i hver beholder på reagenskassetten på riktig tidspunkt under en kjøring, avhengig av prosessen som utføres.

Til høyre for reagenskjøleren finner du to tilpassede spor, ett til flasken med MiSeqDx SBSløsningen (PR2) og ett til avfallsflasken. Håndtaket på sugeenheten låser flaskene på plass og senker den aktuelle sugeenheten ned i hver flaske.

Reagensene blir pumpet gjennom sugeenhetene og strømningsslangene og deretter til strømningscellen. Reagensavfall blir sendt til avfallsflasken under hele prosessen.

## <span id="page-10-0"></span>MiSeqDx-programvare

Programvaren som er beskrevet i dette kapittelet, brukes til å konfigurere, kjøre og analysere data fra MiSeqDx.

- } **MiSeq Operating Software (MOS)** Kontrollerer instrumentbetjening. MiSeq Operating Software (MOS)-grensesnittet veileder deg gjennom trinnene for å laste inn strømningscellen og reagenser før en kjøring starter. En oversikt over kvalitetsstatistikk vises etter som kjøringen pågår. Programvaren er installert og kjører på instrumentet.
- } Under kjøringen styrer MOS strømningscellehyllen, dispenserer reagenser, kontrollerer strømningscelletemperaturer og tar bilder av klynger på strømningscellen. MOS utfører kjøringen i henhold til parametrene som er angitt i Local Run Manager-programvaren.
- } **Real-Time Analysis (RTA)** (Sanntidsanalyse (RTA)) Real-Time Analysis (RTA) (Sanntidsanalyse (RTA)) er en integrert programvare som utfører bildeanalyse og basebetegnelse i tillegg til at den tildeler en kvalitetsscore for hver base for hver syklus. Bilder blir midlertidig lagret i kjøringsmappen for behandling av RTA og slettes deretter automatisk når RTA-analysen er ferdig.
- } **Local Run Manager Software** (Local Run Manager-programvare) Local Run Managerprogramvaren er en instrumentintegrert løsning for å opprette en kjøring, overvåke status, analysere sekvenseringsdata og vise resultater. Local Run Manager sporer også prøveinformasjon og kontrollerer brukerrettigheter. Programvaren kjører på instrumentets datamaskin og vises via en nettleser. Se *Local Run [Manager-programvare](#page-12-0)* [på side 7](#page-12-0).
- } For RUO-kjøringer er **MiSeq Reporter** tilgjengelig for å utføre ytterligere analyser.

#### Aktivitetsindikatorer

En rekke ikoner finnes i nede i høyre hjørne på hver grensesnittskjerm. Hvert symbol er en aktivitetsindikator som viser hvilken aktivitet instrumentet utfører.

Figur 1 Aktivitetsindikatorer

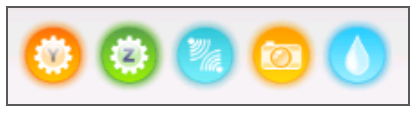

Aktivitetsindikatorene representerer følgende aktiviteter fra venstre til høyre.

- } Flytte Y-hyllen
- } Flytte Z-hyllen
- } Aktivere elektronikkfunksjonaliteten
- } Bruke kameraet
- } Pumping gjennom væskesystemet

### **Statusikoner**

I øverste høyre hjørne i startskjermbildet vises et statusikon som signaliserer endringer i forholdene under kjøringsoppsett eller under kjøringen.

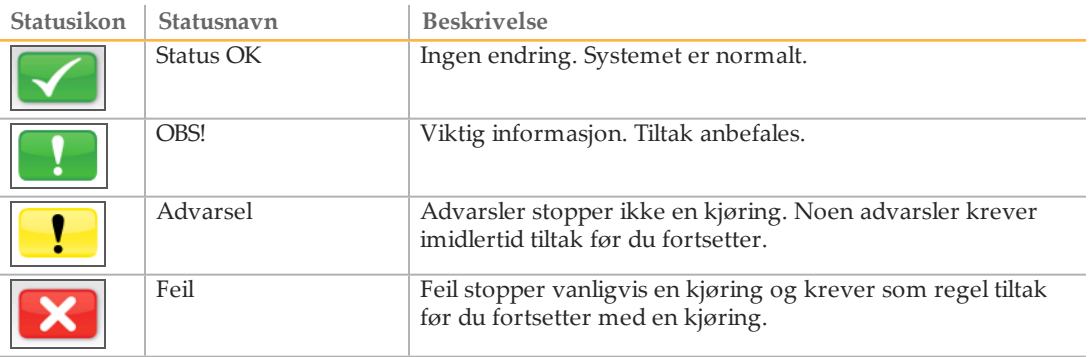

Når en endring i tilstanden forekommer, endres ikonet til det assosierte bildet og blinker for å fange oppmerksomheten. Hvis dette skjer, velg ikonet for å åpne statusvinduet som inneholder en generell beskrivelse av tilstanden.

- } Velg hvilket som helst element for å se en detaljert beskrivelse av tilstanden og instruksjonene for å løse tilstanden, hvis dette er aktuelt.
- } Velg **Acknowledge** (Godta) for å akseptere meldingen og **Close** (Lukk) for å lukke dialogboksen.

Meldinger i statusvinduet kan filtreres ved å velge ikoner langs øvre del av vinduet. Valg av et ikon skifter tilstanden til vis eller skjul.

#### **Sensorindikatorer**

Tre sensorindikatorer nederst i grensesnittskjermbildene representerer status for en instrumentkomponent.

Figur 2 Sensorindikatorer

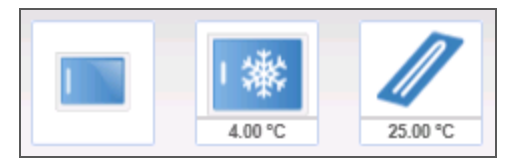

Aktivitetsindikatorene representerer følgende aktiviteter fra venstre til høyre:

- } Døren til strømningscellekammeret i lukket eller åpen posisjon
- } Temperaturen på reagenskjøleren i °C
- } Temperaturen på strømningscellen i °C

## <span id="page-12-0"></span>Local Run Manager-programvare

Local Run Manager-programvaren er en instrumentintegrert løsning for å opprette kjøringer, overvåke status, analysere data og vise resultater. Programvaren integreres med MOS og behandler basebetegnelser generert under første analyse. Local Run Manager utfører sekundær analyse automatisk etter fullføring av en sekvenseringskjøring.

Local Run Manager brukes til å registrere prøveinformasjon under bibliotekklargjøring og sikrer positiv prøvesporing gjennom hele prosessen, og produserer informasjon om hver prøve.

I tillegg kontroller Local Run Manager brukerautentisering og gir ulike tilgangsrettigheter til brukere. Rettighetene lagres i en databasefil som MiSeqDx refererer til. Local Run Manager kan også overvåke sekvenseringskjøringen. Se *referanseveiledningen for Local Run Managerprogramvare for MiSeqDx (dokumentnr. 1000000011880)* for mer informasjon.

#### Sekvensering under analyse

MiSeqDx-instrumentets databehandlingsressurser skal brukes til enten sekvensering eller analysering.

Hvis en ny sekvenseringskjøring startes på MiSeqDx før sekundæranalysen for en tidligere kjøring er ferdig, vises en bekreftelsesdialogboks. Når du har bekreftet at du vil at den nye sekvenseringsperioden skal starte, stopper Local Run Manager sekundær analyse av den tidligere kjøringen frem til den nye kjøringen har fullført sekvenseringen.

Når den nye kjøringen har fullført sekvenseringen, starter den sekundære analysen for den tidligere kjøringen automatisk på nytt fra start.

# <span id="page-13-0"></span>Påkrevd diskplass

Den integrerte instrumentdatamaskinen har ca. 550 GB lagringskapasitet.

Før en kjøring startes, kontrollerer programvaren ledig diskplass. Hvis det ikke er nok diskplass for kjøringen, viser programvaren en melding. Meldingen angir hvor mye diskplass som er nødvendig for kjøringen, og hvor mye diskplass som må frigjøres før kjøringen kan fortsette.

Hvis du blir bedt om å gjøre diskplass tilgjengelig, kan du flytte eller slette eldre kjøringsmapper etter behov.

## <span id="page-14-0"></span>Antivirusprogramvare

Illumina anbefaler på det sterkeste installasjon av brukeranskaffet antivirusprogramvare for å beskytte datamaskinen mot virus.

Konfigurer oppdateringer av antivirusprogramvare på følgende måte for å unngå å forstyrre MiSeqDx-driften eller miste data:

- } Still inn på manuelle skanninger, ikke automatiske skanninger.
- } Utfør skanninger kun når instrumentet ikke er i bruk.
- } Sett oppdateringer på nedlasting, men ikke installering uten brukerautorisasjon.
- } Ikke utfør omstart automatisk etter oppdatering.
- } Hold datastasjonen og applikasjonskatalogen utenfor all sanntids filsystembeskyttelse.

<span id="page-15-0"></span>Bruk kommandoen for å starte på nytt i forskningsmodus for at systemprogramvaren skal bytte til forskningsmodus (RUO). Hvis du vil bruke denne funksjonen, må du ha tilgangsnivå for Admin-bruker eller starte på nytt i forskningsmodus for en vanlig bruker.

Når du er i forskningsmodus, kan du bruke omstartskommandoen til å gå tilbake til diagnostikkmodus. Når du går tilbake til diagnostikkmodus, blir du bedt om å utføre en etter kjøring-vask.

## Kommando for å starte på nytt i forskningsmodus

- 1 Velg **Manage Instrument** (Håndter instrument) i startskjermbildet.
- 2 Velg **Reboot to Research Mode** (Starte på nytt i forskningsmodus).

### Starte systemprogramvaren på nytt

Bruk omstartskommandoen til å starte systemprogramvaren på nytt. Det er ingen krav om å starte programvaren på nytt som en del av rutinemessig vedlikehold.

- 1 Velg **Manage Instrument** (Håndter instrument) i startskjermbildet.
- 2 Velg **Reboot** (Start på nytt).

# <span id="page-16-0"></span>Kommeigang

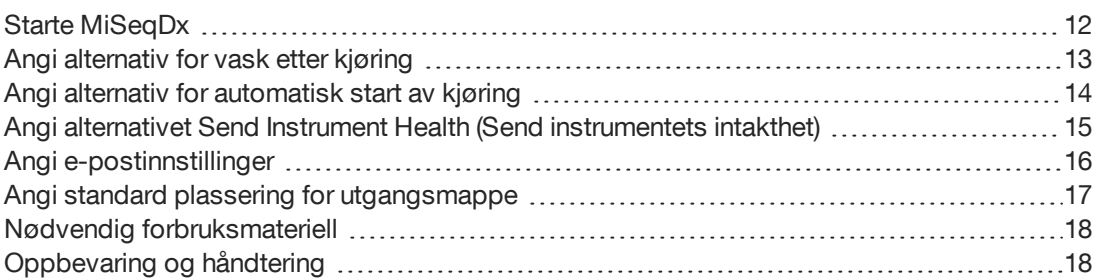

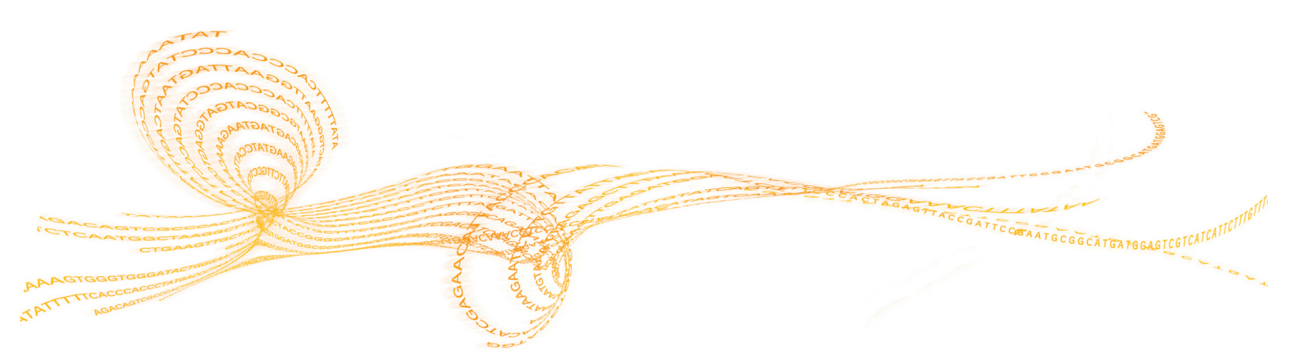

# <span id="page-17-0"></span>Starte MiSeqDx

#### MERK

Illumina anbefaler at du lar instrumentet være på til enhver tid. Hvis instrumentet imidlertid må slås av, følges avstengingsprosedyren som er beskrevet i *Slå av [instrumentet](#page-52-0)* på side 47. Vent *minst* 60 sekunder før du setter strømbryteren tilbake i posisjonen ON (PÅ).

1 Hvis MiSeqDx ikke allerede er slått på, finner du strømbryteren på høyre side på bakpanelet. Den er i det nedre hjørnet rett over strømledningen.

Figur 3 Strømbryterens plassering

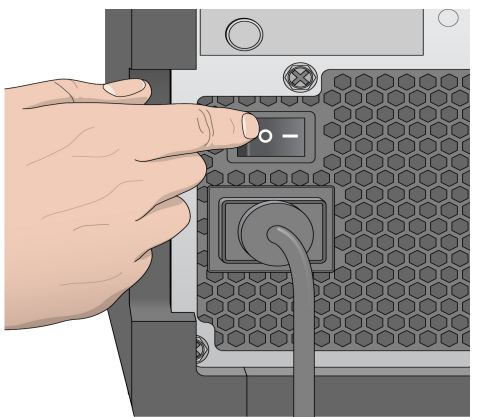

- 2 Sett strømbryteren i posisjonen **ON** (PÅ). Den innebygde instrumentdatamaskinen starter.
- 3 Logg på operativsystemet. Vent til operativsystemet er ferdig med innlastingen. MiSeq Operating Software (MOS) starter og initialiserer instrumentet automatisk.
- 4 Når initialiseringstrinnet er fullført, kan du logge inn ved hjelp av brukernavn og passord for Local Run Manager.
- 5 Klikk på **Next** (Neste). Startskjermbildet åpnes.

## <span id="page-18-0"></span>Angi alternativ for vask etter kjøring

En instrumentvask er påkrevd etter hver kjøring. Programvaren krever at en vask blir utført før du setter opp en etterfølgende kjøring. Alternativet for vask etter kjøring angir hvilken type vask som skal utføres som standard. En vask etter kjøring tar omtrent 20 minutter. En vedlikeholdsvask tar omtrent 90 minutter.

- 1 Velg **Run Options** (Kjøringsalternativer) i startskjermbildet.
- 2 Velg fanen **Run Settings** (Kjøringsinnstillinger).
- 3 Velg **Post Run Wash** (Etter kjøring-vask) eller **Maintenance Wash** (Vedlikeholdsvask).

## <span id="page-19-0"></span>Angi alternativ for automatisk start av kjøring

- 1 Velg **Run Options** (Kjøringsalternativer) i startskjermbildet.
- 2 Velg fanen **Run Settings** (Kjøringsinnstillinger).
- 3 Velg avmerkingsboksen **Start run after pre-run check. Do not prompt for confirmation. (Start kjøring etter før kjøring-kontroll. Ikke spør om bekreftelse)**. Denne innstillingen starter sekvenseringskjøringen automatisk etter en vellykket automatisk kontroll. Hvis denne innstillingen er deaktivert, skal kjøringen startes manuelt etter før kjøring-kontrollen.

## <span id="page-20-0"></span>Angi alternativet Send Instrument Health (Send instrumentets intakthet)

- 1 Velg **Run Options** (Kjøringsalternativer) i startskjermbildet.
- 2 Velg fanen **Run Settings** (Kjøringsinnstillinger).
- 3 Velg **Send instrument health information to Illumina to aid technical support** (Send informasjon om instrumentets intakthet for å bistå teknisk støtte) for å aktivere Illumina Proactive-overvåkingstjeneste. Navnet på innstillingen i programvaregrensesnittet kan være forskjellig fra navnet i denne håndboken, avhengig av hvilken MOS-versjon som brukes.

Når denne innstillingen er slått på, sendes instrumentets ytelsesdata til Illumina. Disse dataene gjør det enklere for Illumina å feilsøke og påvise potensielle feil, slik at det er mulig å utføre proaktivt vedlikehold og maksimere instrumentets oppetid. Du finner mer informasjon om fordelen ved denne tjenesten i *Illuminas proaktive tekniske notat (dokumentnr. 1000000052503)*.

Denne tjenesten:

- } Sender ikke sekvenseringsdata
- } Krever at instrumentet er tilkoblet et nettverk med Internett-tilgang
- } Er slått av som standard. Denne tjenesten blir tilgjengelig når du aktiverer innstillingen **Send instrument health information to Illumina to aid technical support** (Send informasjon om instrumentets intakthet for å bistå teknisk støtte).

<span id="page-21-0"></span>MiSeqDx kan konfigureres til å sende en e-postmelding når RTA-analysen er ferdig, når sekundæranalysen er ferdig på instrumentet, eller hvis det oppstår en kritisk feil i MiSeqDx-programvaren. Dette konfigureres normalt under MiSeqDx-installasjonen. Adminbrukernivået er påkrevd for å bruke denne funksjonen.

- 1 Velg **Run Options** (Kjøringsalternativer) i startskjermbildet.
- 2 Velg fanen **Email Notifications** (E-postmeldinger).
- 3 Legg inn følgende informasjon:
- } **Local SMTP email server address** (Lokal SMTP e-postserveradresse) Bruk skjermtastaturet for å oppgi lokal SMTP-e-postserveradresse. Om nødvendig, ta kontakt med institusjonens administrator om denne informasjonen.
- } **Sender email address** (Senderens e-postadresse) Bruk skjermtastaturet for å oppgi senderens e-postadresse. Denne adressen kan være e-postadressen din eller annen adresse som er spesifisert for sending av e-postmeldinger. Senderens e-postadresse skal ha samme domenenavn som e-postserveradressen.
- } **Recipient addresses** (Mottakeres e-postadresser) Bruk skjermtastaturet for å oppgi e-postadressene til hver meldingsmottaker. Skill hver e-postadresse med et komma. Velg **Test** for å sende en test-e-post til meldingsmottakere.
- } **Notify via email when** (Gi melding via e-post når) Velg avmerkingsboksen for hver kjøringshendelse som utløser en melding.

## <span id="page-22-0"></span>Angi standard plassering for utgangsmappe

MiSeqDx-utgangsmappen angir standardplassering for analyseutgangsfiler. Mapper kan være på et lokalt nettverk eller på instrumentets datamaskin. Endre standard utgangsmappe til en nettverksplassering for deling eller for langtidslagring.

- 1 Velg **Run Options** (Kjøringsalternativer) i startskjermbildet.
- 2 Velg fanen **Run Settings** (Kjøringsinnstillinger).
- 3 Angi plassering for utgangsmappe. Pass på at hele UNC-banen legges inn, f.eks. \\YourServer\Path\OutputFolder.

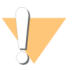

ADVARSEL

Hvis du bruker en tilordnet stasjon, f.eks. Z:\OutputFolder, vil ikke analyseringen av sekvenseringskjøringen bli fullført.

## <span id="page-23-0"></span>Nødvendig forbruksmateriell

## Forbruksmateriell til sekvensering

Forbruksmateriell til sekvensering som kreves for å kjøre MiSeqDx, leveres separat som en del av et *in vitro*-diagnostiseringssett.

### Forbruksmateriell skaffet av brukeren

Sørg for at følgende brukeranskaffet forbruksmateriell er tilgjengelig før du starter en kjøring.

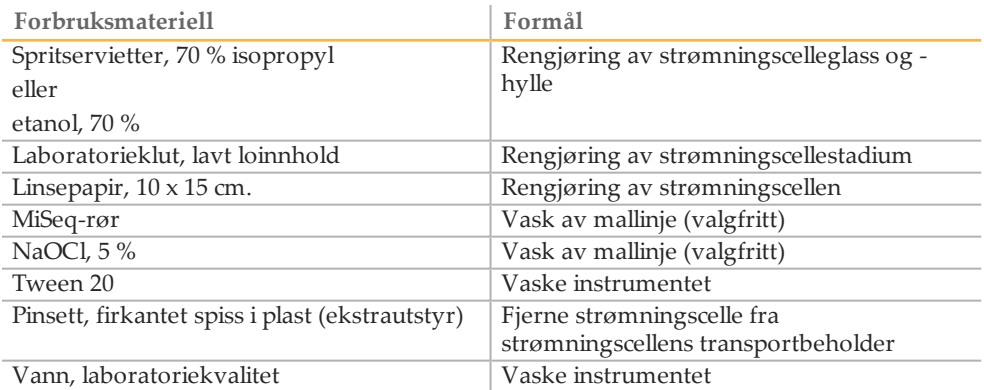

#### Retningslinjer for vann av laboratoriekvalitet

Bruk alltid vann av laboratoriekvalitet til å utføre instrumentprosedyrer. Vann fra kranen skal aldri brukes.

Dette er eksempler på godkjent vann:

- } Illumina PW1
- } 18 Megaohm (MΩ) vann
- } Milli-Q-vann
- } Super-Q-vann
- } Vann av molekylærbiologikvalitet

## <span id="page-23-1"></span>Oppbevaring og håndtering

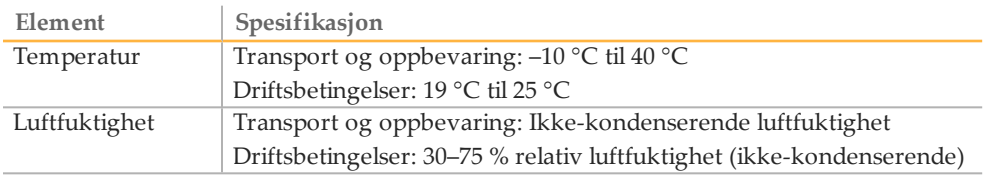

# <span id="page-24-0"></span>Sekvensering

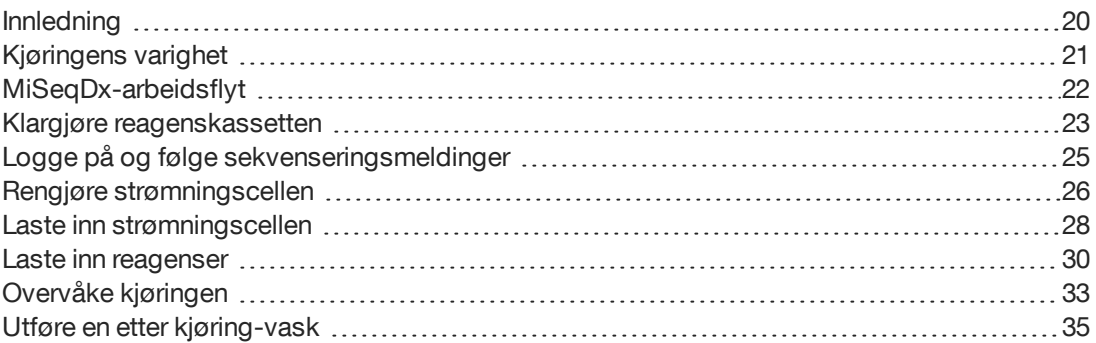

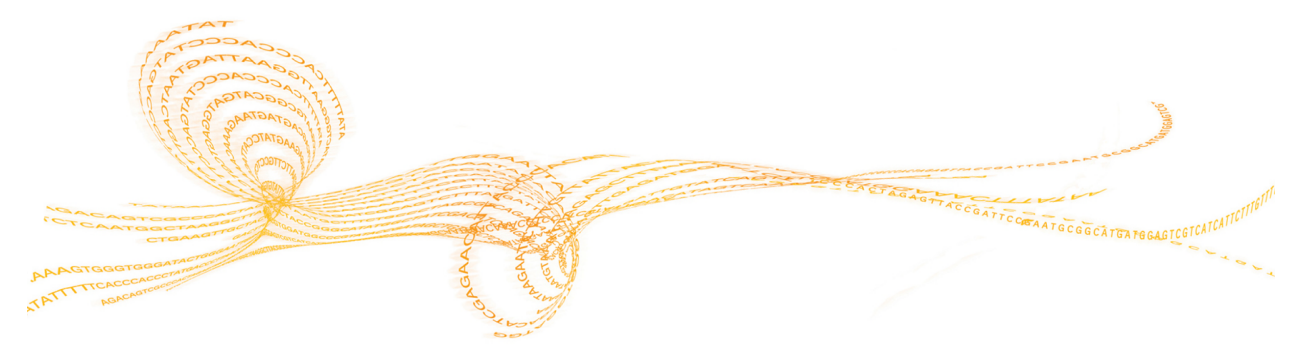

# <span id="page-25-0"></span>Innledning

Følg trinnene for oppsett angitt i dette kapittelet for å utføre en kjøring på MiSeqDx. Når kjøringen starter, trenger ikke brukeren å gjøre noe.

Når sekvenseringskjøringen er ferdig, utføres en instrumentvask.

## <span id="page-26-0"></span>Kjøringens varighet

Kjøringens varighet er basert på antallet sykluser som utføres. Avhengig av MiSeqDxreagensenes versjon kan MiSeqDx utføre en paired-end-sekvenseringskjøring på opptil 2 x 301 sekvenseringssykluser.

## Antall sykluser i en avlesning

Antallet sykluser som utføres i en avlesning, er 1 syklus mer enn antallet sykluser som analyseres. Denne ekstra syklusen kreves til beregninger av faser og forfaser.

Eksempel: en paired-end 150-sykluskjøring utfører to 151-syklusavlesinger (2 x 151) med totalt 302 sykluser pluss eventuelle sykluser for indeksavlesninger. På slutten av kjøringen blir 2 x 150 sykluser analysert.

# <span id="page-27-0"></span>MiSeqDx-arbeidsflyt

Påse at prøvebibliotekene allerede har blitt lastet inn på reagenskassetten før kjøringen settes opp. Disse trinnene gjelder enhver analyseprotokoll.

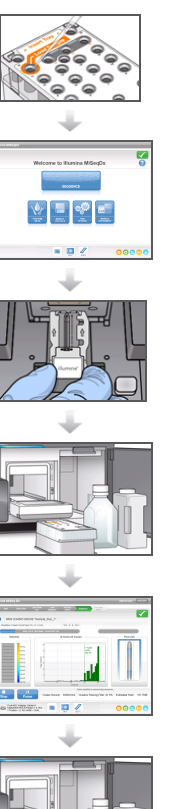

Klargjør reagenskassetten, og last deretter inn det sammensatte biblioteket i det tildelte reservoaret.

Velg **Sequence** (Sekvens) fra programgrensesnittet for å starte kjøringsoppsett-trinnene.

Vask strømningscellen, og tørk den grundig. Følg ledeteksten i programvaren for å laste inn strømningscellen.

Følg ledeteksten i programvaren for å laste inn flasken med MiSeqDx SBS-løsning (PR2), sørg for at avfallsflasken er tom og last inn reagenskassetten.

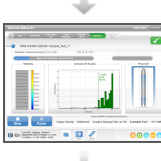

Hvis det ønskes, overvåk kjøringen fra skjermbildet Sequencing (Sekvensering).

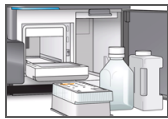

Utfør en vask etter kjøring. Bruk vann av laboratoriekvalitet.

#### **Klyngegenerering**

Under klyngegenereringen blir enkle DNA-molekyler bundet til overflaten på strømningscellen, og deretter broforsterket for å danne klynger.

#### **Sekvensering**

Etter klyngegenereringen blir klynger avbildet med LED og filterkombinasjoner som er spesifikke for hver av de 4 fluorescensmerkede dideoksynukleotidene. Når avbildning av én plate i strømningscellen er ferdig, blir strømningscellen flyttet på plass for å eksponere neste plate. Prosessen gjentas til alle platene er avbildet. Etter bildeanalysen utfører programvaren primæranalyse, som inkluderer basebetegnelse, filtrering og kvalitetsscoring.

#### **Analyse**

Når kjøringen er ferdig, starter analyseprogramvaren Local Run Manager automatisk med en sekundær analyse. Sekundæranalysen kan overvåkes med en Internett-forbindelse fra en annen datamaskin. Se *Referanseveiledning for Local Run Manager-programvare for MiSeqDx (dokumentnr. 1000000011880)*.

## <span id="page-28-0"></span>Klargjøre reagenskassetten

Følgende instruksjoner beskriver hvordan reagenskassetten skal tines i vannbad med romtemperatur.

- 1 Ta reagenskassetten ut fra oppbevaring på –25 °C til –15 °C.
- 2 Legg reagenskassetten i et vannbad som har tilstrekkelig avionisert vann med romtemperatur til at bunndelen av reagenskassetten når opp til vannlinjen som er trykket på reagenskassetten. Ikke la vannet komme høyere enn maksimum vannlinje.

Figur 4 Maksimum vannlinje

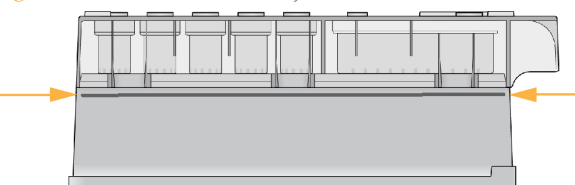

- 3 La reagenskassetten tine i vannbadet med romtemperatur til den er fullstendig opptint. Tiningen kan ta mellom 60 og 90 minutter, avhengig av hvilken type reagenskassett som brukes. Se analysens pakningsvedlegg for mer informasjon.
- 4 Ta kassetten opp av vannbadet og bank den forsiktig på benken for å fjerne vann fra bunndelen av kassetten. Tørk av bunndelen av kassetten. Påse at det ikke har kommet vann på den øvre delen av reagenskassetten.

#### Kontrollere reagenskassetten

1 Snu reagenskassetten ti ganger for å blande de tinte reagensene og kontroller deretter at alle posisjonene er tint.

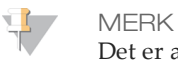

Det er avgjørende at reagensene i kassetten er grundig tint og blandet, for å sikre tilfredsstillende sekvensering.

- 2 Kontroller reagensene i posisjon 1, 2 og 4 for å påse at de er fullt blandet og fri for bunnfall.
- 3 Bank kassetten forsiktig mot benken for å redusere luftbobler i reagensene.

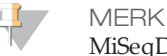

MiSeqDx-sugerørene går til bunnen på hvert reservoar for å aspirere reagensene, så det er viktig at reservoarene er fri for luftbobler.

4 Sett reagenskassetten på is, eller sett den til side ved 2 °C til 8 °C (opp til 6 timer) til det er klart til å sette opp kjøringen. For å få de beste resultatene fortsetter du direkte til innlasting av prøven og oppsetting av kjøringen.

#### Laste inn prøvebiblioteker på kassetten

Når reagenskassetten er fullstendig opptint og klar for bruk, kan prøvene lastes inn i kassetten.

1 Bruk en separat, ren og tom 1 ml dråpetellerspiss til å gjennomhulle folieforseglingen over reservoaret på reagenskassetten merket **Load Samples** (Last inn prøver).

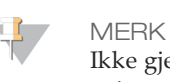

Ikke gjennomhull noen annen reagensposisjon. Andre reagensposisjoner blir automatisk gjennomhullet i løpet av kjøringen.

- 2 Pipetter 600 µl av **DAL**-prøvebibliotekene til beholderen merket **Load Samples** (Last inn prøver). Unngå å ta på folieforseglingen.
- 3 Sjekk for luftbobler i reservoaret etter at prøven er lastet inn. Hvis luftbobler er til stede, banker du kassetten forsiktig mot benken for å frigjøre boblene.

Figur 5 Laste inn biblioteker

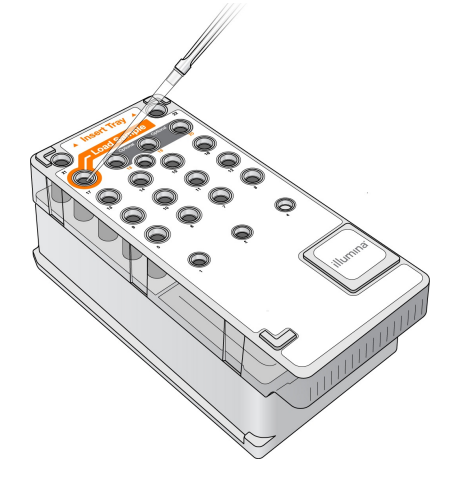

4 Gå direkte til kjøringsoppsett-trinnene ved hjelp av MiSeq Operating Software (MOS) grensesnittet.

# <span id="page-30-0"></span>Logge på og følge sekvenseringsmeldinger

- 1 Velg **Sequence** (Sekvens) i startskjermbildet.
- 2 Hvis påloggingsskjermbildet åpnes, kan du legge inn den aktuelle brukerinformasjonen og velge **Next** (Neste). Velg **Sequence** (Sekvens) på nytt etter pålogging.
- 3 Velg en kjøring fra listen.
- 4 [Valgfritt] Velg **Preview Samples** (Forhåndsvis prøver) for å se en liste over prøver i kjøringen.
- 5 Velg **Next** (Neste).
- 6 Følg ledeteksten for å laste inn strømningscellen og reagensene og sette opp kjøringen (beskrevet i følgende avsnitt).

## <span id="page-31-0"></span>Rengjøre strømningscellen

Strømningscellen senkes ned i lagringsbuffer i en strømningscellebeholder.

- 1 Ta på et nytt par pudderfrie hansker.
- 2 Bruk en plastpinsett til å gripe strømningscellen i nedre del av plastkassetten og ta den ut av strømningscellebeholderen.

Figur 6 Ta ut strømningscellen

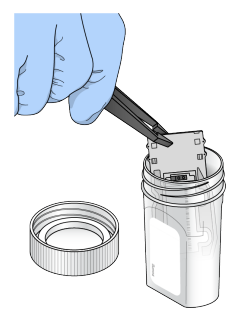

3 Skyll strømningscellen lett med vann av laboratoriekvalitet, og påse at både glasset og plastkassetten er grundig skylt og fri for overflødige salter. Overflødige salter kan påvirke strømningscellens plassering på instrumentet. Hvis salter tørker i avbildningsområdet, kan avbildningen også bli påvirket.

Figur 7 Skylle strømningscellen

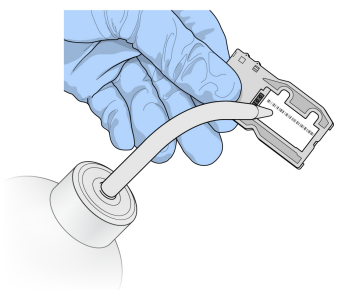

4 Vær omhyggelig rundt den svarte strømningscellepakningen (oransje farge i følgende illustrasjon), og tørk godt av strømningscellen og kassetten med et lofritt linsepapir. Tørk forsiktig i området rundt pakningen og tilstøtende glass.

Figur 8 Strømningscelleporter og pakning

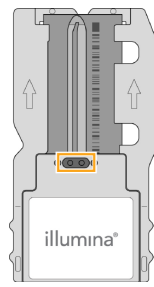

5 Vask strømningscelleglasset med en spritserviett. Sørg for at glasset er uten riper, fingeravtrykk og lo eller fibre. Ikke bruk spritservietten på pakningen på strømningscelleporten.

#### Figur 9 Tørke strømningscellen

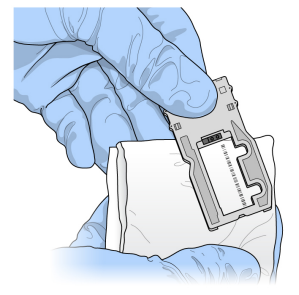

- 6 Tørk av overflødig sprit med lofritt linsepapir.
- 7 Sjekk at strømningscelleportene er fri for hindringer, og at pakningen sitter godt på plass rundt strømningscelleportene. Hvis pakningen ser ut til å være forskjøvet, trykker du den forsiktig på plass igjen til den sitter som den skal rundt strømningscelleportene.

## <span id="page-33-0"></span>Laste inn strømningscellen

1 Løft døren til strømningscellekammeret, og trykk inn utløserknappen til høyre for strømningscellesperren. Strømningscellesperren åpnes.

Figur 10 Åpne strømningscellesperren

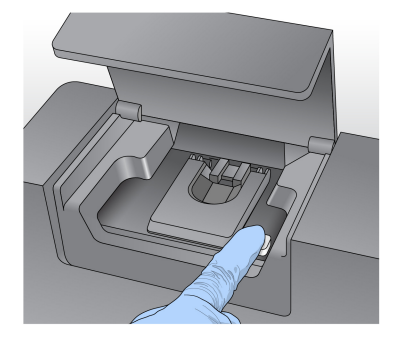

- 2 Kontroller at strømningscellehyllen er lofri. Hvis det finnes lo eller reststoffer, rengjøres strømningscellehyllen med en spritserviett eller et lofritt papirhåndkle fuktet med etanol eller isopropanol. Tørk omhyggelig av overflaten på strømningscellehyllen til den er ren og tørr.
- 3 Hold strømningscellen i kantene på strømningscellekassetten, og sett strømningscellen på strømningscellehyllen.

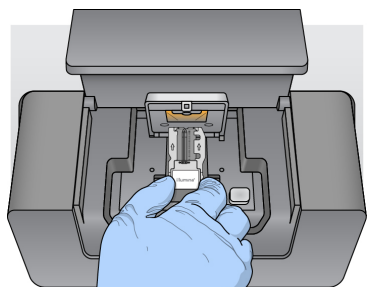

Figur 11 Sette strømningscellen på hyllen

4 Trykk strømningscellesperren forsiktig ned for å lukke den over strømningscellen. Når strømningscellesperren lukkes, plasseres strømningscellen ved hjelp av innrettingspinner. Det høres et klikk som angir at strømningscellesperren er sikret.

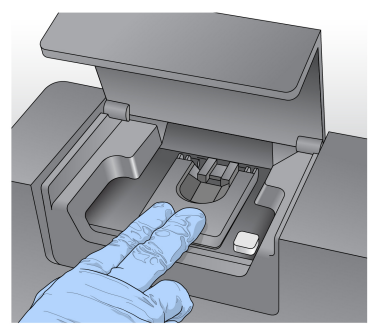

Figur 12 Lukke strømningscellesperren

5 Hvis programvaren ikke identifiserer strømningscellens RFID, kan du se *Løse [mislykket](#page-61-0) avlesning av RFID* [på side 56](#page-61-0).

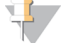

#### MERK

Hvis RFID-en ikke kan avleses, kan identifikasjonsinformasjonen oppgis manuelt. Programvaren aksepterer imidlertid kun at én av de tre RFID-merkede komponentene (strømningscelle, reagenskassett, MiSeqDx SBS-løsning (PR2)) mislykkes i en *in vitro*diagnostisk kjøring. Du finner mer informasjon under *Løse mislykket [avlesning](#page-61-0) av RFID* [på side 56](#page-61-0).

- 6 Lukk døren til strømningscellekammeret.
- 7 Velg **Next** (Neste).

## <span id="page-35-0"></span>Laste inn reagenser

## Laste inn flasken med MiSeqDx SBS-løsning (PR2) og kontrollere avfallsflasken

- 1 Ta ut flasken med MiSeqDx SBS-løsning (PR2) fra oppbevaringsstedet som holder en temperatur på 2–8 °C. Snu flasken for å blande innholdet, og ta av korken.
- 2 Åpne reagenskammerdøren.
- 3 Løft håndtaket på sugeenheten til det låses på plass.
- 4 Ta ut vaskeflasken, og last inn flasken med MiSeqDx SBS-løsning (PR2).

Figur 13 Laste inn flasken med MiSeqDx SBS-løsning (PR2)

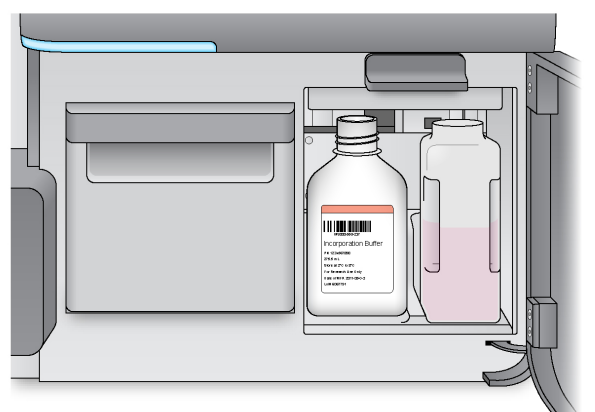

- 5 Tøm innholdet i avfallsflasken i egnet beholder.
- 6 Senk håndtaket på sugeenheten langsomt. Sørg for at sugeenhetene senkes ned i flasken med MiSeqDx SBS-løsning (PR2) og avfallsflasken.

Figur 14 Senke håndtaket på sugeenheten

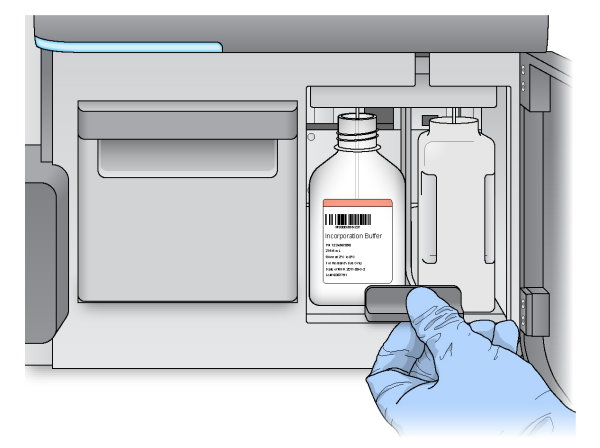

7 Hvis programvaren ikke identifiserer RFID for flasken med MiSeqDx SBS-løsning (PR2), se *Løse mislykket avlesning av RFID* [på side 56.](#page-61-0)
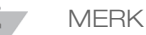

Hvis RFID-en ikke kan avleses, kan identifikasjonsinformasjonen oppgis manuelt. Programvaren aksepterer imidlertid kun at én av de tre RFID-merkede komponentene (strømningscelle, reagenskassett, MiSeqDx SBS-løsning (PR2)) mislykkes i en *in vitro*diagnostisk kjøring. Du finner mer informasjon under *Løse mislykket [avlesning](#page-61-0) av RFID* [på side 56](#page-61-0).

8 Velg **Next** (Neste).

#### Laste inn reagenskassetten

MERK

Ikke la reagenskjølerdøren være åpen i lengre perioder.

- 1 Åpne reagenskjølerdøren.
- 2 Hold reagenskassetten i enden med Illumina-etiketten, og skyv reagenskassetten inn i reagenskjøleren til kassetten stopper.

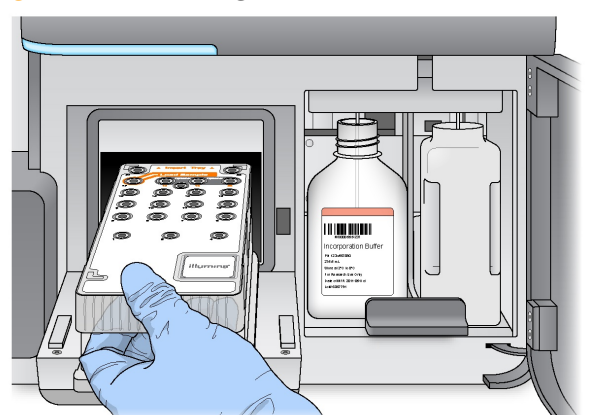

Figur 15 Laste inn reagenskassetten

- 3 Lukk reagenskjølerdøren.
- 4 Hvis programvaren ikke identifiserer RFID for reagenskassetten, kan du se *[Løse](#page-61-0) mislykket avlesning av RFID* [på side 56](#page-61-0).

#### MERK

Hvis RFID-en ikke kan avleses, kan identifikasjonsinformasjonen oppgis manuelt. Programvaren aksepterer imidlertid kun at én av de tre RFID-merkede komponentene (strømningscelle, reagenskassett, MiSeqDx SBS-løsning (PR2)) mislykkes i en *in vitro*diagnostisk kjøring. Du finner mer informasjon under *Løse mislykket [avlesning](#page-61-0) av RFID* [på side 56](#page-61-0).

- 5 Kjøringen kan startes på ulike måter.
- } Hvis systemet ikke er konfigurert til å starte automatisk etter en vellykket kontroll, velger du **Start Run** (Start kjøring).
- } Hvis systemet er konfigurert til å starte automatisk etter en vellykket kontroll, vil sekvenseringskjøringen startes automatisk. Du trenger ikke å være til stede. Men hvis det oppstår feil under kontrollen, vil ikke kjøringen starte automatisk.

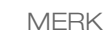

Hvis reagenskjølerens temperatur er utenfor rekkevidde, kan dette forhindre at sekvenseringskjøringen starter. Se *Løse temperaturfeil i [reagenskjøleren](#page-67-0)* på side 62.

# Sekvensering

### Viktig merknad før du starter kjøringen

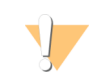

#### ADVARSEL

#### **MiSeqDx er følsom for vibrasjoner. Berøring av instrumentet etter å ha startet en kjøring kan ha negativ innvirkning på sekvenseringsresultatene.**

Når reagenskassetten er lastet inn og døren til reagenskammeret er lukket, skal ikke strømningscellekammeret eller reagenskammerdørene åpnes, og instrumentmonitoren skal ikke berøres, unntatt når kjøringen skal settes på pause. Du finner mer informasjon under *Sette en kjøring på pause* [på side 53.](#page-58-0)

# Overvåke kjøringen

- 1 Under kjøringen bør du overvåke kjøringsfremgangen, intensiteter og kvalitetsscore som vises på skjermbildet Sequencing (Sekvensering). Skjermbildet Sequencing (Sekvensering) er kun til visning.
- } **Run Progress** (Kjøringsfremdrift) Viser kjøringsfremdriften i en statuslinje og lister opp antallet sykluser som er fullført.
- } **Intensity** (Intensitet) Viser verdien på klyngeintensiteter i den 90.prosentilen for hver plate.

Grafikken i intensitetsområdet representerer antallet plater som blir avbildet.

} **Q-Score All Cycles** (Q-score for alle sykluser) – Viser gjennomsnittlig prosentverdi av baser som er større enn Q30, som er en måling for kvalitetsscore (Q-score). Q-score er en prediksjon av sannsynligheten for en feil basebetegnelse. Q-score beregnes etter syklus 25.

**Q-score Sannsynligheten for feil basebetegnelse**  $Q40$  1 av 10 000 Q30 1 av 1000  $Q20$  | 1 av 100 Q10 1 av 10

} **Cluster Density (K/mm²)** (Klyngetetthet (K/mm²)) – Viser antall klynger per kvadratmillimeter for kjøringen. Optimalt kan det forventes en klyngetetthet på 800 K/mm².

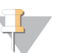

MERK

Renheten for en basebetegnelse er forholdsverdien som oppnås ved å dele intensiteten i det største signalet med summen av de to største signalene. Hvis mer enn én basebetegnelse har en renhetsverdi på under 0,6 i de første 25 syklusene, passerer ikke avlesninger kvalitetsfilteret.

- } **Estimated Yield (Mb)** (Anslått produksjon (Mb)) Viser prosjektert antall baser påvist for kjøringen, målt i megabaser. Disse dataene vises kun etter syklus 25.
- 2 Når kjøringen er ferdig, vises knappen Next (Neste). Gjennomgå resultatene på skjermbildet Sequencing (Sekvensering) før du fortsetter.

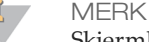

Skjermbildet Sequencing (Sekvensering) fortsetter å vises til Next (Neste) velges. Når du velger Next (Neste), er det ikke mulig å gå tilbake til skjermbildet Sequencing (Sekvensering).

3 Velg **Next** (Neste) for å gå ut av skjermbildet Sequencing (Sekvensering) og fortsette til en etter kjøring-vask.

#### Figur 16 Skjermbildet Sequencing (Sekvensering)

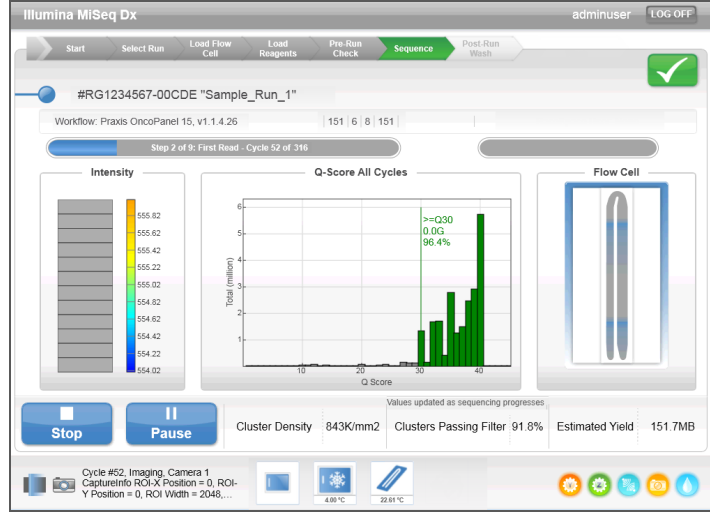

#### Generere maler

Real-Time Analysis (RTA) (Sanntidsanalyse (RTA)) bruker de første fire syklusene i sekvenseringskjøringen til generering av maler. Generering av maler er prosessen der klyngeposisjoner over hele strømningscelleoverflaten blir definert i samsvar med X- og Y-koordinatposisjonen.

Når malen med klyngeposisjoner blir generert, blir bildene som produseres over hver påfølgende avbildningssyklus, justert mot malen. Individuelle klyngeintensiteter i alle 4 nukleotidfargekanalene blir ekstrahert, og basebetegnelsene blir produsert fra de normaliserte klyngeintensitetene.

#### Kjøringsmetrikk

Kjøringsmetrikk vises på skjermbildet Sequencing (Sekvensering) på ulike punkter i en kjøring. Under klyngegenereringstrinnene vises ingen metrikk.

Etter at sekvenseringen har begynt, vises følgende metrikk ved de angitte syklusene:

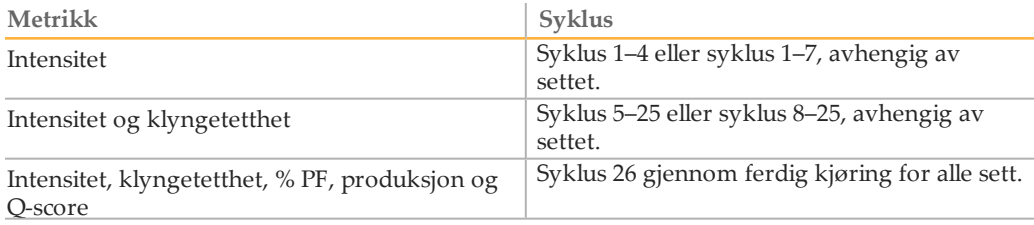

# Utføre en etter kjøring-vask

En etter kjøring-vask er standard instrumentvask som utføres mellom sekvenseringskjøringer. Utfør alltid en instrumentvask etter en fullført sekvenseringskjøring. Følg programvarens ledetekst til å laste vaskekomponentene inn og utføre vaskingen. Vasken etter kjøring tar cirka 20 minutter.

Start vasken direkte etter kjøringen. En instrumentvask kreves før du kan sette opp en påfølgende kjøring. Hvis en etter kjøring-vask skal utføres på et annet tidspunkt enn rett etter en kjøring, bruker du kommandoen på skjermbildet Perform Wash (Utfør vasking) for å starte vaskingen.

Regelmessig vasking av instrumentet sikrer kontinuerlig ytelse på følgende måter:

- } Skyller eventuelle gjenværende reagenser fra strømningsslanger og sugeenheter
- } Hindrer saltoppsamling og krystallisering i strømningsslanger og sugeenheter
- } Hindrer krysskontaminasjon fra tidligere kjøringer

Du har muligheten til å utføre en vask etter kjøringen som inkluderer en mallinjevask med natriumhypoklorittløsning (NaOCl). Vasken tar omtrent 30 minutter. Se *[Prosedyre](#page-41-0) med [mallinjevask](#page-41-0)* på side 36.

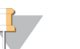

MERK

La den brukte strømningscellen forbli i instrumentet. En strømningscelle må være lastet inn i instrumentet for å utføre en instrumentvask.

**Forbruksmateriell skaffet av brukeren**

- } Tween 20 (Sigma-Aldrich, katalognummer P7949)
- } Vann av laboratoriekvalitet
- } NaOCl (brukes sammen med vask etter kjøring som omfatter en mallinjevask)
- } MiSeq-rør (delenr. MS-102-9999) (for vask etter kjøring som inkluderer en mallinjevask)

#### **Prosedyre**

- 1 Tilbered ny vaskeløsning med Tween 20 og vann av laboratoriekvalitet slik:
	- a Tilsett 5 ml 100 % Tween 20 i 45 ml vann av laboratoriekvalitet. Disse volumene utgjør 10 % Tween 20.
	- b Tilsett 25 ml 10 % Tween 20 i 475 ml vann av laboratoriekvalitet. Disse volumene utgjør 0,5 % Tween 20-vaskeløsning.
	- c Snu flere ganger for å blande.
- 2 Klargjør vaskekomponentene med ny 0,5 % Tween 20-vaskeløsning slik:
	- a Tilsett 6 ml vaskeløsning til hver beholder i vaskebrettet.
	- b Tilsett 350 ml vaskeløsning til vaskeflasken på 500 ml.
- 3 Velg **Start Wash** (Start vasking) fra skjermbildet Post Run Wash (Etter kjøring-vask). Programvaren løfter sugeenhetene i reagenskjøleren automatisk. Vent i flere sekunder for å være sikker på at sugeenhetene er løftet helt opp, før du fortsetter. *Ikke* velg **Perform optional template line wash** (Utfør valgfri mallinjevask) i skjermbildet Post Run Wash (Etter kjøring-vask). Mallinjevasken krever en annen prosedyre. Se *Prosedyre med [mallinjevask](#page-41-0)* på side 36.
- 4 Åpne reagenskammerdøren og reagenskjølerdøren, og skyv den brukte reagenskassetten fra kjøleren.
- 5 Skyv vaskebrettet inn i reagenskjøleren til det stopper, og lukk deretter døren til reagenskjøleren.
- 6 Løft håndtaket på sugeenheten foran flasken med MiSeqDx SBS-løsning (PR2) og avfallsflasken til det låses på plass.
- 7 Fjern flasken med MiSeqDx SBS-løsning (PR2), og bytt den ut med vaskeflasken.

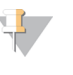

Kast flasken med MiSeqDx SBS-løsning (PR2) etter hver kjøring. Ikke bruk rester av MiSeqDx SBS-løsningen (PR2) på nytt.

8 Ta ut avfallsflasken, og kasser innholdet på forskriftsmessig måte. Sett avfallsflasken tilbake i reagenskammeret.

**ADVARSEL** 

MERK

**Dette reagenssettet inneholder potensielt farlige kjemikalier. Personskade kan forekomme ved innånding, svelging, hudkontakt og øyekontakt. Bruk verneutstyr, inkludert vernebriller, hansker og laboratoriefrakk som er egnet ved risiko for eksponering. Brukte reagenser skal behandles som kjemisk avfall og kastes i samsvar med gjeldende regionale, nasjonale og lokale lover og forskrifter.** Hvis du ønsker ytterligere informasjon om helse, miljø og sikkerhet, kan du se mer på [support.illumina.com/sds.html](http://support.illumina.com/sds.html).

- 9 Senk håndtaket på sugeenheten langsomt, og sørg for at sugeenhetene senkes ned i vaskeflasken og avfallsflasken.
- 10 Lukk reagenskammerdøren.
- 11 Velg **Next** (Neste). Etter kjøring-vasken begynner.

Når vaskingen er ferdig, skal den brukte strømningscellen, vaskebrettet og vaskeflasken med gjenværende vaskeløsning bli stående på instrumentet.

MERK

Sugeenhetene forblir i ned-posisjon, som er normalt. La den ubrukte vaskeløsningen i vaskebrettet og vaskeflasken bli stående for å hindre at sugeenhetene tørker ut og luft kommer inn i systemet.

#### <span id="page-41-0"></span>Prosedyre med mallinjevask

- 1 Tilbered ny vaskeløsning med Tween 20 og vann av laboratoriekvalitet slik.
	- a Tilsett 5 ml 100 % Tween 20 i 45 ml vann av laboratoriekvalitet. Disse volumene utgjør 10 % Tween 20.
	- b Tilsett 25 ml 10 % Tween 20 i 475 ml vann av laboratoriekvalitet. Disse volumene utgjør 0,5 % Tween 20-vaskeløsning.
	- c Snu fem ganger for å blande.
- 2 Tilbered ny NaOCl-vaskeløsning med vann av laboratoriekvalitet slik.
	- a Tilsett 36 µl av 5 % NaOCl til 864 µl vann av laboratoriekvalitet. Disse volumene gir en NaOCl-fortynning i forholdet 1:25.
	- b Tilsett 50 µl av 1:25 NaOCl-fortynningen til 950 µl vann av laboratoriekvalitet i et MiSeq-rør (delenr. MS-102-9999).

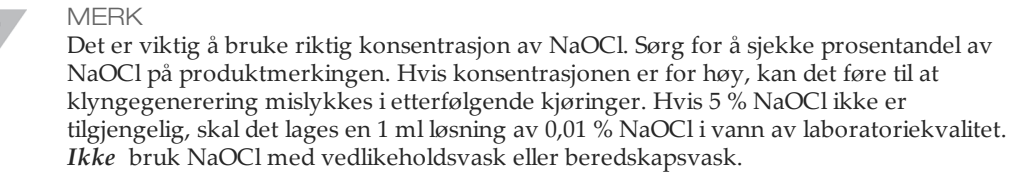

3 Klargjør vaskekomponentene med ny vaskeløsning slik.

- a Tilsett 6 ml vaskeløsning til hver beholder i vaskebrettet.
- b Tilsett 350 ml vaskeløsning til vaskeflasken på 500 ml.
- 4 Sett inn MiSeq-røret med 0,01 % NaOCl-vaskeløsning i posisjon 17 i vaskebrettet til rørets hals er i flukt med brettet. Røret forskyver vaskeløsningen med Tween 20 og vann av laboratoriekvalitet fra posisjon 17.

머니

Figur 17 MiSeq-rør i posisjon 17 på vaskebrett

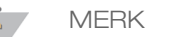

Se til at MiSeq-røret med NaOCl kun settes inn i posisjon 17 på brettet. Hvis du setter røret i en annen posisjon, kan det føre til at klyngegenerering mislykkes i etterfølgende kjøringer og kan skade væskesystemet på MiSeqDx-instrumentet.

- 5 Når kjøringen er fullført, velger du **Start Wash** (Start vasking). Programvaren løfter sugeenhetene i reagenskjøleren automatisk.
- 6 Velg **Perform optional template line wash** (Utfør valgfri mallinjevask) i skjermbildet Post Run Wash (Etter kjøring-vask).
- 7 Åpne reagenskammerdøren og reagenskjølerdøren, og skyv den brukte reagenskassetten fra kjøleren.
- 8 Skyv vaskebrettet inn i reagenskjøleren til det stopper, og lukk deretter døren til reagenskjøleren.
- 9 Løft håndtaket på sugeenheten foran PR2-flasken og avfallsflasken til det låses på plass.
- 10 Fjern PR2-flasken, og bytt den ut med vaskeflasken.
- 11 Ta ut avfallsflasken, og kasser innholdet på forskriftsmessig måte. Sett avfallsflasken tilbake i reagenskammeret.

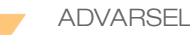

**Dette reagenssettet inneholder potensielt farlige kjemikalier. Personskade kan forekomme ved innånding, svelging, hudkontakt og øyekontakt. Bruk verneutstyr, inkludert vernebriller, hansker og laboratoriefrakk som er egnet ved risiko for eksponering. Brukte reagenser skal behandles som kjemisk avfall og kastes i samsvar med gjeldende regionale, nasjonale og lokale lover og forskrifter.** Hvis du ønsker ytterligere informasjon om helse, miljø og sikkerhet, kan du se mer på [support.illumina.com/sds.html](http://support.illumina.com/sds.html).

- 12 Senk håndtaket på sugeenheten langsomt, og sørg for at sugeenhetene senkes ned i vaskeflasken og avfallsflasken.
- 13 Lukk reagenskammerdøren.
- 14 Velg **Next** (Neste). Etter kjøring-vasken begynner.

Når vaskingen er ferdig, skal den brukte strømningscellen, vaskebrettet og vaskeflasken med gjenværende vaskeløsning bli stående på instrumentet.

#### \$ MERK

Sugeenhetene forblir i ned-posisjon, som er normalt. La den ubrukte vaskeløsningen i vaskebrettet og vaskeflasken bli stående for å hindre at sugeenhetene tørker ut og luft kommer inn i systemet.

# Vedlikeholdsprosedyrer

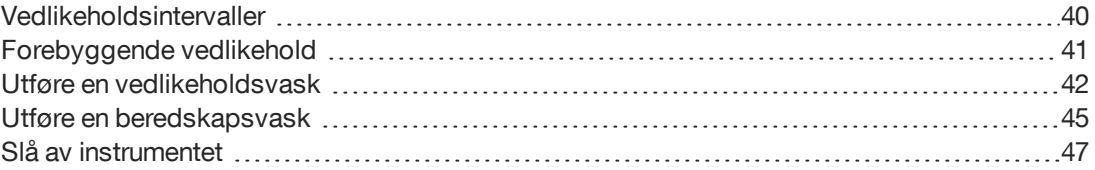

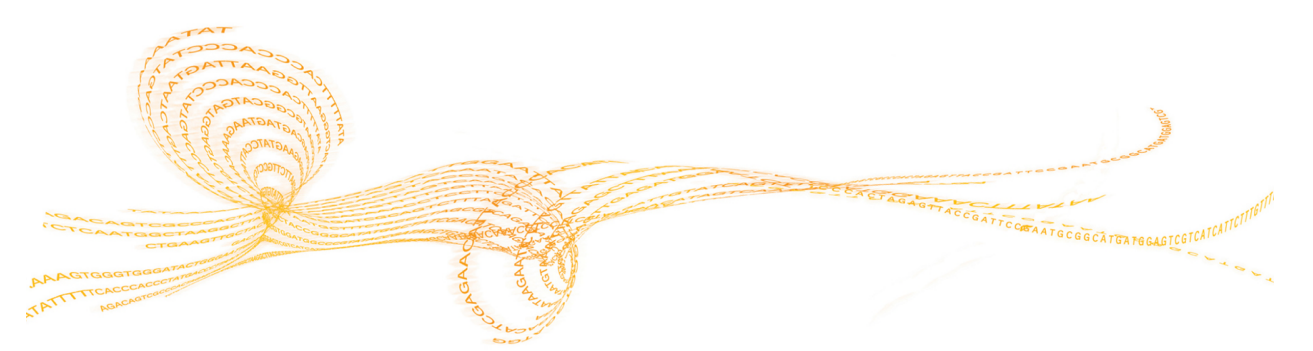

# <span id="page-45-0"></span>Vedlikeholdsintervaller

#### Utfør vedlikeholdet beskrevet i dette kapittelet med intervaller vist i tabellene nedenfor.

Tabell 1 Vedlikehold ved normal drift

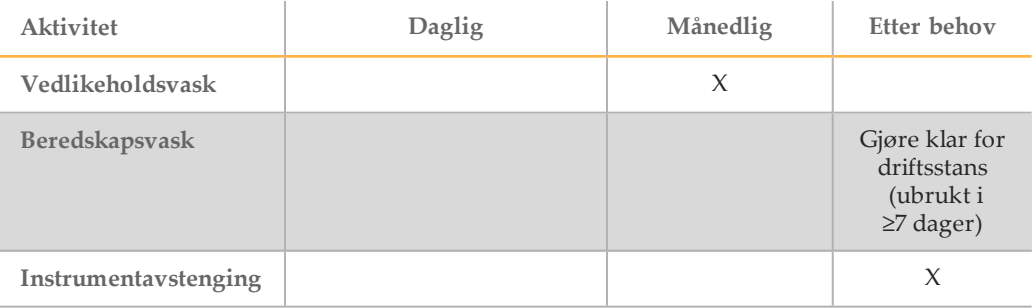

#### Tabell 2 Vedlikehold under driftsstans (ubrukt i ≥7 dager)

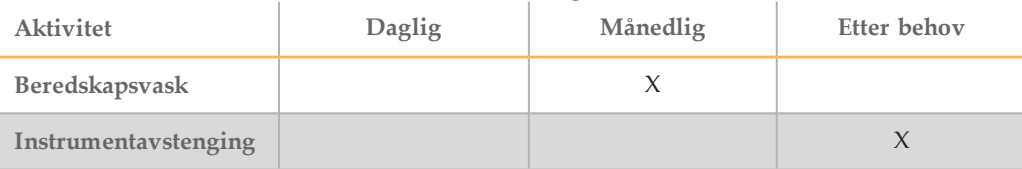

# Forebyggende vedlikehold Forebyggende vedlikehold

# <span id="page-46-0"></span>Forebyggende vedlikehold

Illumina anbefaler 1 forebyggende vedlikeholdsbehandling per kalenderår. Hvis du ikke har servicekontrakt, må du kontakte kundekontakten i ditt område eller Illuminas tekniske støtteavdeling for å avtale en fakturerbar forebyggende vedlikeholdsservice.

# <span id="page-47-0"></span>Utføre en vedlikeholdsvask

Utfør en vedlikeholdsvask hver 30. dag for å sikre optimal ytelse. Vedlikeholdsvasking omfatter en serie på 3 vasketrinn der systemet blir grundig spylt ved hjelp av en vaskeløsning med vann av laboratoriekvalitet blandet med Tween 20. Det tar omtrent 90 minutter å utføre vaskingen.

MiSeqDx kan konfigureres til å utføre en vedlikeholdsvask i stedet for en etter kjøring-vask mellom kjøringer. Se *Angi alternativ for vask etter kjøring* [på side 13](#page-18-0).

#### **Forbruksmateriell skaffet av brukeren**

- } Tween 20 (Sigma-Aldrich, katalognummer P7949)
- } Vann av laboratoriekvalitet
	- FORSIKTIG

Lukk alltid døren til reagenskjøleren etter at du har lastet vaskebrettet og før du starter en vask. Dette hindrer mulig skade som vil kunne oppstå hvis hendene dine befinner seg i banen for sugeenhetene når de senkes.

#### <span id="page-47-1"></span>**Prosedyre**

- 1 Sørg for at den brukte strømningscellen er lastet inn i instrumentet.
- 2 Velg **Perform Wash** (Utfør vasking) i startskjermbildet.
- 3 Velg **Maintenance Wash** (Vedlikeholdsvask) i skjermbildet Perform Wash (Utfør vasking). Programvaren løfter sugeenhetene i reagenskjøleren automatisk.

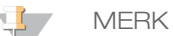

Bruk alltid nylaget vaskeløsning for hvert vasketrinn. Gjenbruk av vaskeløsning fra tidligere vask kan returnere avfall i strømningsslangene.

#### Utføre første vask

- 1 Tilbered ny vaskeløsning med Tween 20 og vann av laboratoriekvalitet slik:
	- a Tilsett 5 ml 100 % Tween 20 i 45 ml vann av laboratoriekvalitet. Disse volumene utgjør 10 % Tween 20.
	- b Tilsett 25 ml 10 % Tween 20 i 475 ml vann av laboratoriekvalitet. Disse volumene utgjør 0,5 % Tween 20-vaskeløsning.
	- c Snu flere ganger for å blande.
- 2 Klargjør vaskekomponentene med ny 0,5 % Tween 20-vaskeløsning slik:
	- a Tilsett 6 ml vaskeløsning til hver beholder i vaskebrettet.
	- b Tilsett 350 ml vaskeløsning til vaskeflasken på 500 ml.
- 3 Last vaskebrettet og vaskeflasken inn i instrumentet:
	- a Åpne reagenskammerdøren og reagenskjølerdøren, og skyv den brukte reagenskassetten eller vaskebrettet fra kjøleren.
	- b Skyv vaskebrettet inn i reagenskjøleren til det stopper. Lukk reagenskjølerdøren.
	- c Hev håndtaket på sugeenheten foran flasken med MiSeqDx SBS-løsningen (PR2) og avfallsflasken til den låses på plass, og bytt ut flasken med MiSeqDx SBS-løsning (PR2) med vaskeflasken.

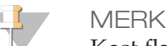

Kast flasken med MiSeqDx SBS-løsning (PR2) etter hver kjøring. Ikke bruk rester av MiSeqDx SBS-løsningen (PR2) på nytt.

- d Ta ut avfallsflasken, og kasser innholdet på forskriftsmessig måte. Sett avfallsflasken tilbake i reagenskammeret.
- e Senk håndtaket på sugeenheten langsomt, og sørg for at sugeenhetene senkes ned i vaskeflasken og avfallsflasken.
- f Lukk reagenskammerdøren.
- 4 Velg **Next** (Neste). Den første vaskeomgangen begynner.

#### Utføre andre vask

- 1 Tilbered ny vaskeløsning med Tween 20 og vann av laboratoriekvalitet slik:
	- a Tilsett 5 ml 100 % Tween 20 i 45 ml vann av laboratoriekvalitet. Disse volumene utgjør 10 % Tween 20.
	- b Tilsett 25 ml 10 % Tween 20 i 475 ml vann av laboratoriekvalitet. Disse volumene utgjør 0,5 % Tween 20-vaskeløsning.
	- c Snu flere ganger for å blande.
- 2 Når første vask er ferdig, fjernes vaskebrettet og vaskeflasken og gjenværende vaskeløsning kasseres.
- 3 Etterfyll vaskekomponentene med frisk 0,5 % Tween 20-vaskeløsning slik:
	- a Tilsett 6 ml vaskeløsning til hver beholder i vaskebrettet.
	- b Tilsett 350 ml vaskeløsning til vaskeflasken på 500 ml.
- 4 Last inn vaskebrettet og vaskeflasken slik:
	- a Skyv vaskebrettet inn i reagenskjøleren til det stopper. Lukk reagenskjølerdøren.
	- b Last inn vaskeflasken og senk håndtaket på sugeenheten langsomt, og sørg for at sugeenhetene senkes ned i vaskeflasken og avfallsflasken.
	- Lukk reagenskammerdøren.
- 5 Velg **Next** (Neste). Den andre vaskeomgangen begynner.

#### Utføre siste vask

- 1 Tilbered ny vaskeløsning med Tween 20 og vann av laboratoriekvalitet slik:
	- a Tilsett 5 ml 100 % Tween 20 i 45 ml vann av laboratoriekvalitet. Disse volumene utgjør 10 % Tween 20.
	- b Tilsett 25 ml 10 % Tween 20 i 475 ml vann av laboratoriekvalitet. Disse volumene utgjør 0,5 % Tween 20-vaskeløsning.
	- c Snu flere ganger for å blande.
- 2 Når andre vask er ferdig, fjern vaskebrettet og vaskeflasken og kasser gjenværende vaskeløsning.
- 3 Etterfyll vaskekomponentene med frisk 0,5 % Tween 20-vaskeløsning slik:
	- a Tilsett 6 ml vaskeløsning til hver beholder i vaskebrettet.
	- b Tilsett 350 ml vaskeløsning til vaskeflasken på 500 ml.
- 4 Last inn vaskebrettet og vaskeflasken slik:
	- a Skyv vaskebrettet inn i reagenskjøleren til det stopper. Lukk reagenskjølerdøren.
	- b Last inn vaskeflasken og senk håndtaket på sugeenheten langsomt, og sørg for at sugeenhetene senkes ned i vaskeflasken og avfallsflasken.
	- c Lukk reagenskammerdøren.
- 5 Velg **Next** (Neste). Den siste vaskeomgangen begynner.

#### Etter vasking

Når vaskingen er ferdig, skal den brukte strømningscellen, vaskebrettet og vaskeflasken med gjenværende vaskeløsning bli stående på instrumentet.

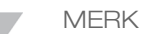

Sugeenhetene forblir i ned-posisjon, som er normalt. La den ubrukte vaskeløsningen i vaskebrettet og vaskeflasken bli stående for å hindre at sugeenhetene tørker ut og luft kommer inn i systemet.

# <span id="page-50-0"></span>Utføre enberedskapsvask

Hvis det ikke er planer om å bruke instrumentet innen de neste 7 dagene, klargjøres instrumentet til å være ute av drift ved å utføre en beredskapsvask. Beredskapsvasken forbereder strømningsslangene for uvirksom drift og utfører 2 påfølgende vaskinger som skyller hver posisjon for eventuelle gjenværende reagenser eller saltoppsamling. Hver vask tar omtrent 60 minutter. Det tar omtrent 2 timer å utføre beredskapsvasken.

Når beredskapsvasken er ferdig, er instrumentet i beredskapsmodus, og en melding på startskjermbildet viser instrumentets status. Når instrumentet er i beredskapsmodus, må det utføres en vedlikeholdsvask før du starter en sekvenseringskjøring.

MERK

Illumina anbefaler å gjenta beredskapsvaskingen *hver 30. dag* mens instrumentet er ute av drift.

#### **Forbruksmateriell skaffet av brukeren**

- } Tween 20 (Sigma-Aldrich, katalognummer P7949)
- } Vann av laboratoriekvalitet

#### **Prosedyre**

- 1 Sørg for at den brukte strømningscellen er lastet inn i instrumentet.
- 2 Velg **Perform Wash** (Utfør vasking) i startskjermbildet.
- 3 Velg **Standby Wash** (Beredskapsvask) i skjermbildet Wash Options (Vaskealternativer). Programvaren løfter sugeenhetene i reagenskjøleren automatisk.

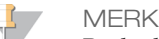

Bruk alltid nylaget vaskeløsning for hvert vasketrinn. Gjenbruk av vaskeløsning fra tidligere vask kan returnere avfall i strømningsslangene.

#### Utføre første vask

- 1 Tilbered ny vaskeløsning med Tween 20 og vann av laboratoriekvalitet slik:
	- a Tilsett 5 ml 100 % Tween 20 i 45 ml vann av laboratoriekvalitet. Disse volumene utgjør 10 % Tween 20.
	- b Tilsett 25 ml 10 % Tween 20 i 475 ml vann av laboratoriekvalitet. Disse volumene utgjør 0,5 % Tween 20-vaskeløsning.
	- c Snu flere ganger for å blande.
- 2 Klargjør vaskekomponentene med ny 0,5 % Tween 20-vaskeløsning slik:
	- a Tilsett 6 ml vaskeløsning til hver beholder i vaskebrettet.
	- b Tilsett 350 ml vaskeløsning til vaskeflasken på 500 ml.
- 3 Last vaskebrettet og vaskeflasken inn i instrumentet:
	- a Åpne reagenskammerdøren og reagenskjølerdøren, og skyv den brukte reagenskassetten eller vaskebrettet fra kjøleren.
	- b Skyv vaskebrettet inn i reagenskjøleren til det stopper. Lukk reagenskjølerdøren.
	- c Hev håndtaket på sugeenheten foran flasken med MiSeqDx SBS-løsningen (PR2) og avfallsflasken til den låses på plass, og bytt ut flasken med MiSeqDx SBS-løsning (PR2) med vaskeflasken.

MERK

Kast flasken med MiSeqDx SBS-løsning (PR2) etter hver kjøring. Ikke bruk rester av MiSeqDx SBS-løsningen (PR2) på nytt.

- d Ta ut avfallsflasken, og kasser innholdet på forskriftsmessig måte. Sett avfallsflasken tilbake i reagenskammeret.
- e Senk håndtaket på sugeenheten langsomt, og sørg for at sugeenhetene senkes ned i vaskeflasken og avfallsflasken.
- f Lukk reagenskammerdøren.
- 4 Velg **Next** (Neste). Den første vaskeomgangen begynner.

#### Utføre andre vask

- 1 Tilbered ny vaskeløsning med Tween 20 og vann av laboratoriekvalitet slik:
	- a Tilsett 5 ml 100 % Tween 20 i 45 ml vann av laboratoriekvalitet. Disse volumene utgjør 10 % Tween 20.
	- b Tilsett 25 ml 10 % Tween 20 i 475 ml vann av laboratoriekvalitet. Disse volumene utgjør 0,5 % Tween 20-vaskeløsning.
	- c Snu flere ganger for å blande.
- 2 Når første vask er ferdig, fjernes vaskebrettet og vaskeflasken og gjenværende vaskeløsning kasseres.
- 3 Etterfyll vaskekomponentene med frisk 0,5 % Tween 20-vaskeløsning slik:
	- a Tilsett 6 ml vaskeløsning til hver beholder i vaskebrettet.
	- b Tilsett 350 ml vaskeløsning til vaskeflasken på 500 ml.
- 4 Last inn vaskebrettet og vaskeflasken slik:
	- a Skyv vaskebrettet inn i reagenskjøleren til det stopper. Lukk reagenskjølerdøren.
	- b Last inn vaskeflasken og senk håndtaket på sugeenheten langsomt, og sørg for at sugeenhetene senkes ned i vaskeflasken og avfallsflasken.
	- c Lukk reagenskammerdøren.
- 5 Velg **Next** (Neste). Den andre vaskeomgangen begynner.

#### Etter vasking

Når vaskingen er ferdig, skal den brukte strømningscellen, vaskebrettet og vaskeflasken med gjenværende vaskeløsning bli stående på instrumentet.

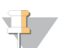

**MERK** 

Sugeenhetene forblir i ned-posisjon, som er normalt. La den ubrukte vaskeløsningen i vaskebrettet og vaskeflasken bli stående for å hindre at sugeenhetene tørker ut og luft kommer inn i systemet.

# <span id="page-52-0"></span>Slå av instrumentet

Det er best å la instrumentet være på til enhver tid. Hvis instrumentet må være slått av, kan du bruke følgende fremgangsmåte for å slå av Windows og klargjøre strømningsslangene.

- 1 Utfør en vedlikeholdsvask. Du finner mer informasjon under *Prosedyre* [på side 42](#page-47-1).
- 2 Ta ut avfallsflasken, og kasser innholdet på forskriftsmessig måte. Sett avfallsflasken tilbake i reagenskammeret.
- 3 Lukk reagenskammerdøren.
- 4 Velg **Shut Down** (Slå av) fra skjermbildet Manage Instrument (Håndter instrument). Denne kommandoen slår av programvaren.
- 5 Sett strømbryteren i posisjonen OFF (AV).

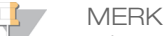

Når instrumentet slås av, må du vente *minst* 60 sekunder før du setter strømbryteren tilbake i posisjonen ON (PÅ).

[Diese Seite wurde absichtlich leer gelassen.]

# Feilsøking

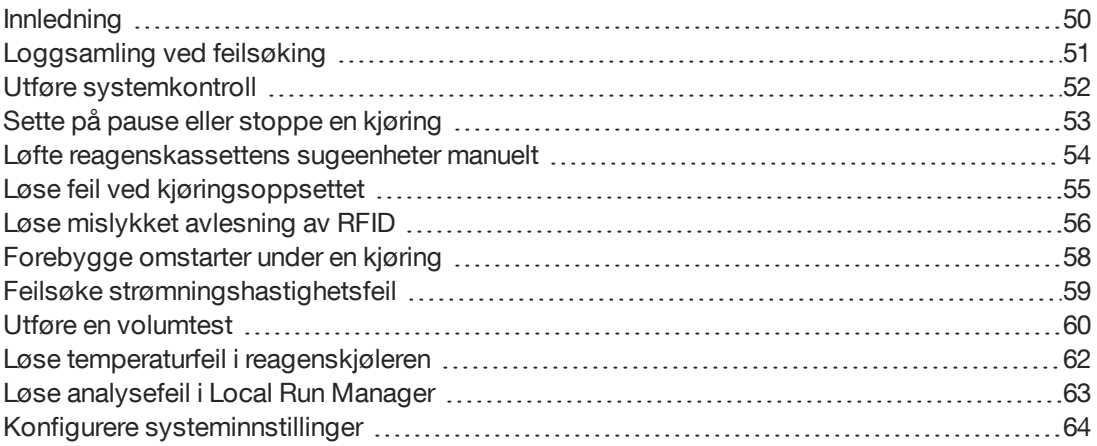

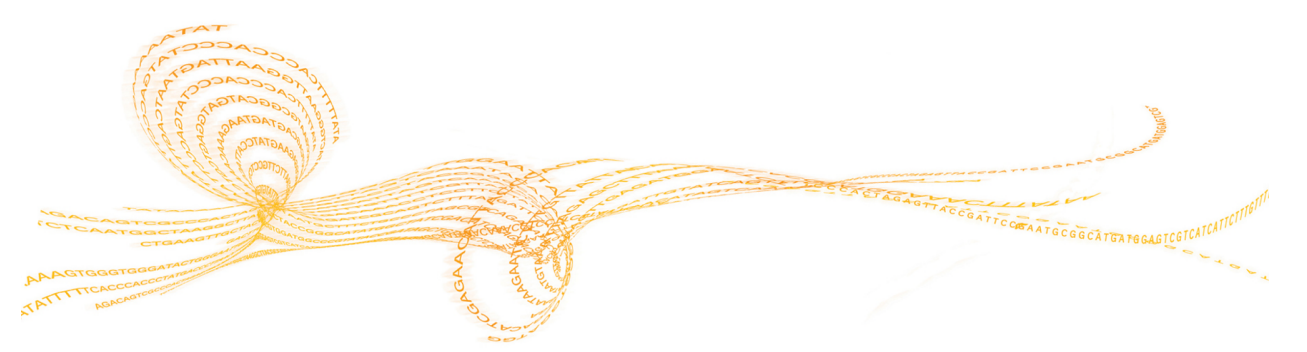

# <span id="page-55-0"></span>Innledning

Denne delen beskriver vanlige feilsøkingstrinn som må utføres før du kontakter Illuminas tekniske støtteavdeling. Når det oppstår en feil, vil det som regel komme en melding på skjermen med instruksjoner om hvordan feilen kan korrigeres.

Når det gjelder tekniske spørsmål, kan du se MiSeqDx-støttesidene på Illuminas nettsted for å få tilgang til ofte stilte spørsmål, eller du kan logge deg inn på MyIllumina-kontoen din for å få tilgang til støttemeldingene.

Kontakt Illuminas tekniske støtteavdeling ved problemer knyttet til kjøringskvalitet eller ytelse. Du finner mer informasjon under *Teknisk hjelp* [på side 71](#page-76-0).

En representant fra Illuminas tekniske støtteavdeling ber normalt om kopier av kjøringsspesifikke filer til feilsøking. Du kan bruke funksjonen Bundle Logs (Loggsamling) på skjermbildet Manage Files (Håndter filer) for å kombinere og komprimere filene som kreves for feilsøking. Se *[Loggsamling](#page-56-0) ved feilsøking* på side 51.

# <span id="page-56-0"></span>Loggsamling ved feilsøking

Bundle Logs (Loggsamling) er en funksjon som samler filer som skal sendes til Illuminas avdeling for teknisk støtte for feilsøking. Bruk fanen Bundle Logs (Loggsamling) på skjermbildet Manage Files (Håndter filer) for å velge en gruppe filer vi kaller en *samling*. Samlingen komprimeres automatisk.

Funksjonen Bundle Logs (Loggsamling) grupperer filene fra en kjøring til én samlingstype av gangen. Gjenta prosedyren for loggsamling for hver kjøring, og samle forespørsler til Illuminas avdeling for teknisk støtte.

- 1 Velg fanen **Bundle Logs** (Loggsamling) i skjermbildet Manage Files (Håndter filer).
- 2 Velg **Browse** (Søk) for å navigere til plasseringen av MiSeqOutput-mappen.
- 3 Klikk i den blå boksen ved siden av kjøringen og i den blå sirkelen ved siden av samlingstypen som ble forespurt av Illuminas avdeling for teknisk støtte.
- 4 Velg **Bundle Logs** (Loggsamling). Skjermbildet Bundle Files (Filsamling) åpnes med informasjon om samlingen, inkludert en liste over enkeltfiler i samlingen. Du finner mer informasjon om de enkelte mappene og filene i funksjonen Bundle Logs (Loggsamling), se *Hurtigreferansekort for MiSeq-utgangs- og analysemapper (dokumentnr. 15034791)*.
- 5 Velg **Next** (Neste).
- 6 Naviger til stedet der du vil at de komprimerte samlingsfilene skal lagres.
- 7 Velg **Save** (Lagre). Når filene er ferdigsamlet, åpnes fanen Bundle Logs (Loggsamling).
- 8 Send den komprimerte samlingen til Illuminas avdeling for teknisk støtte.

# <span id="page-57-0"></span>Utføre systemkontroll

Noen systemkontroller kan utføres før du kontakter Illuminas tekniske støtteavdeling, for eksempel volumtesten. En volumtest kontrollerer væskesystemets intakthet ved å beregne strømningsvolumet mellom to bobler idet de passerer sensorene. Du finner mer informasjon under *Utføre en volumtest* [på side 60.](#page-65-0)

- 1 Velg **Manage Instrument** (Håndter instrument) i startskjermbildet.
- 2 Velg **System Check** (Systemkontroll).
- 3 Velg testene du vil utføre.
- 4 Velg **Next** (Neste). Når du er ferdig, vises testresultatene på skjermen.
- 5 [Valgfritt] Velg **Show Details** (Vis detaljer) for å se en oppsummering av resultatene på programvaregrensesnittet.
- 6 [Valgfritt] Velg **Export Results** (Eksporter resultater) for å eksportere resultatene i et \*.csv-filformat til en USB-stasjon.
- 7 Velg **Done** (Fullført).

# <span id="page-58-1"></span>Sette på pause eller stoppe en kjøring

MiSeqDx er utformet for å fullføre en kjøring fra start til slutt uten at brukeren må gripe inn. Det er imidlertid mulig å sette en kjøring på pause eller stoppe en kjøring fra skjermbildet Sequencing (Sekvensering).

#### <span id="page-58-0"></span>Sette en kjøring på pause

En kjøring kan settes på pause under sekvensering hvis dette er nødvendig (for eksempel for å tømme avfallsflasken eller kontrollere volum som gjenstår i flasken med MiSeqDx SBS-løsning (PR2)), og deretter gjenopptas for å fortsette sekvenseringen.

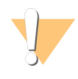

FORSIKTIG

*Ikke* sett en kjøring på pause under klyngegenerering eller innen de 5 første syklusene i sekvenseringen. Det er ikke mulig å gjenoppta en kjøring som ble satt på pause på dette tidspunktet.

Sett en kjøring på pause fra skjermbildet Sequencing (Sekvensering) ved å velge **Pause**. Gjeldende kommando blir fullført, deretter settes kjøringen på pause, strømningscellen settes i sikker tilstand, og knappen endres til **Resume** (Gjenoppta). På dette tidspunktet kan for eksempel avfallsflasken tømmes. Velg **Resume** (Gjenoppta) for å fortsette kjøringen.

#### Stoppe en kjøring

En kjøring kan stoppes under sekvensering hvis dette er nødvendig (hvis kjøringen for eksempel ble feil konfigurert, hvis datakvaliteten er dårlig, eller hvis det oppstår en maskinvarefeil).

Du kan stoppe en kjøring fra skjermbildet Sequencing (Sekvensering) ved å velge **Stop** (Stopp). Når en kjøring er stoppet, er ikke den aktuelle kommandoen fullført og strømningscellehyllen beveger seg til frem-posisjon. Primæranalysen fortsetter for den sist fullførte syklusen.

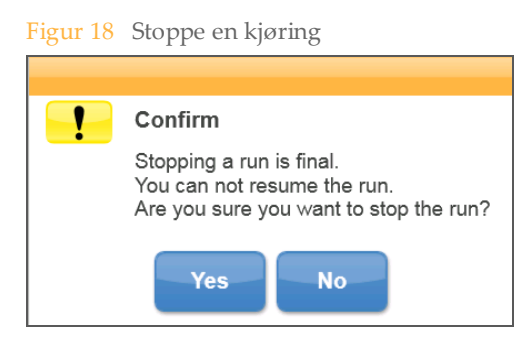

*Stopp av en kjøring er endelig.* En stoppet kjøring kan ikke gjenopptas. Det eneste alternativet er å fortsette til en instrumentvask.

# <span id="page-59-0"></span>Løfte reagenskassettens sugeenhetermanuelt

Reagenskassettens sugeenheter heves kanskje ikke automatisk hvis en kjøring plutselig ble avbrutt, eller hvis det oppsto en feil under kjøringen. Du må du løfte reagenskassettens sugeenheter manuelt for å ta ut reagenskassetten.

- 1 Velg **Perform Wash** (Utfør vasking) i startskjermbildet.
- 2 Velg **Raise Sippers** (Løft sugeenheter).
- 3 Ta ut reagenskassetten.

# <span id="page-60-0"></span>Løse feil ved kjøringsoppsettet

Hvis noen kontroller i før kjøring-kontrollen mislykkes, vises et rødt ikon  $\bm{\mathsf{X}}$  ved siden av elementet. Det vises en melding på skjermen som beskriver feilen og hvordan den kan rettes opp.

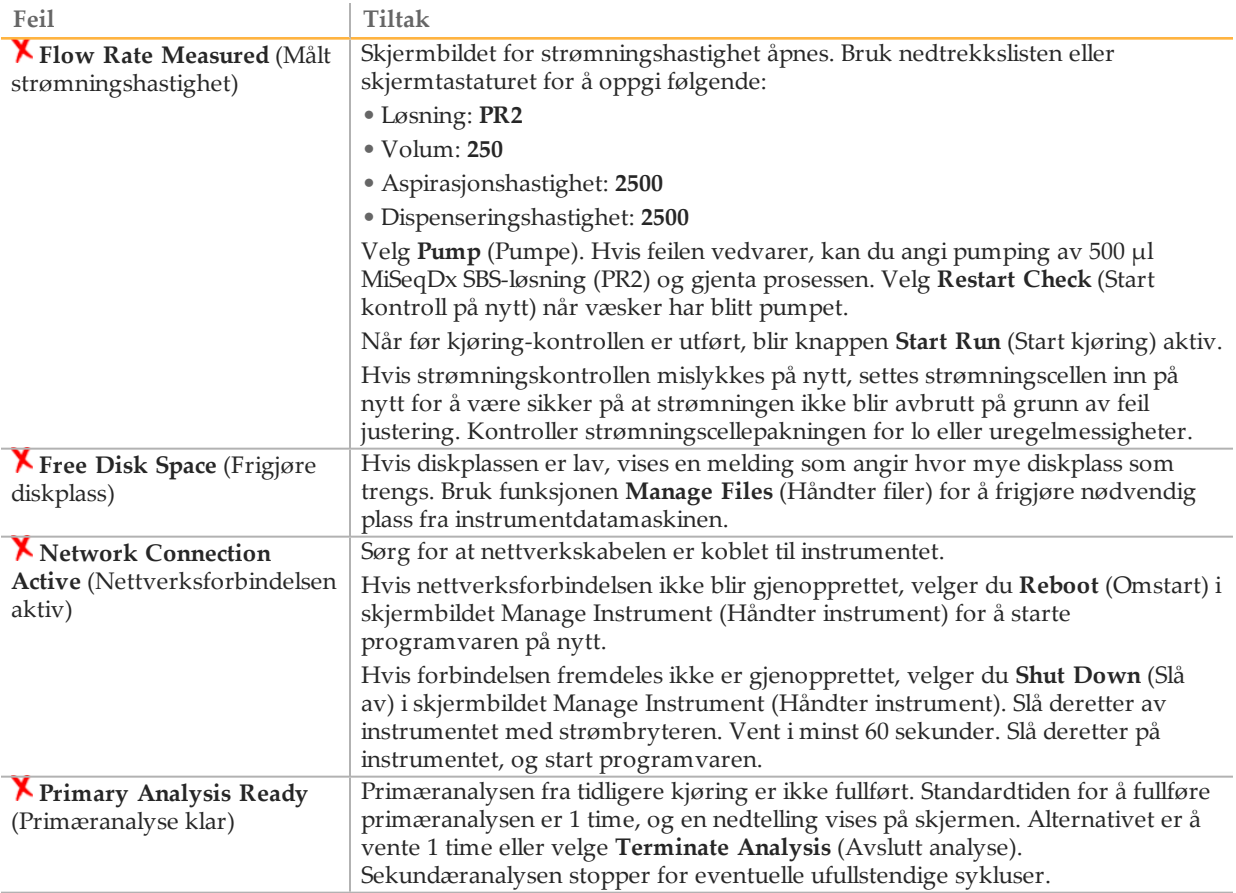

# <span id="page-61-0"></span>Løse mislykket avlesning av RFID

RFID-feil blir utløst hvis:

- } Komponenten som er innlastet, ikke er en del av et *in vitro*-diagnostiseringssett.
- } Komponenten som ble lastet inn, ikke er en del av settet som er identifisert av Local Run Manager-modulen.
- } Det er en teknisk feil med avlesning av RFID-etiketten på komponenten.

Følgende trinn kan brukes til å løse RFID-feil som er oppstått fra en teknisk feil.

MERK

En diagnostisk kjøring kan ha 1 mislykket RFID-avlesning. Hvis RFID-en på 2 forbruksvarer mislykkes, kan ikke programvaren fortsette til neste trinn i kjøringsoppsettet. Ta kontakt med Illuminas tekniske støtteavdeling hvis dette skjer.

#### **Strømningscelle**

- 1 Prøv alltid en ny RFID-avlesing før du fortsetter. For å gjøre dette må du åpne og deretter lukke døren til strømningscellekammeret.
- 2 Hvis RFID mislykkes en andre gang, må du velge **Get Code** (Få kode). Ta kontakt med Illuminas tekniske støtteavdeling for å innhente en midlertidig RFIDbypasskode. En midlertidig bypasskode utløper etter 7 dager.
- 3 Legg inn den midlertidige bypasskoden ved bruk av tastaturet på skjermen.
- 4 Velg **Next** (Neste).
- 5 Legg inn følgende informasjon:
- } Strekkodenummeret på strømningscellen, som finnes på etiketten på strømningscellebeholderen, rett under strekkoden.
- } Strømningscellens delenummer
- 6 Velg **Next** (Neste) for å fortsette til skjermbildet Load Flow Cell (Last inn strømningscelle).
- 7 Velg **Next** (Neste) for å gå til neste trinn i kjøringsoppsettet.

**Flaske med MiSeqDx SBS-løsning (PR2)**

- 1 Prøv alltid en ny RFID-avlesing før du fortsetter. For å gjøre dette må du løfte og deretter senke håndtaket til reagenssugeenheten.
- 2 Hvis RFID mislykkes en andre gang, må du velge **Get Code** (Få kode). Ta kontakt med Illuminas tekniske støtteavdeling for å innhente en midlertidig RFIDbypasskode. En midlertidig bypasskode utløper etter 7 dager.
- 3 Legg inn den midlertidige bypasskoden ved bruk av tastaturet på skjermen.
- 4 Velg **Next** (Neste).
- 5 Legg inn følgende informasjon:
- } Strekkodenummeret til flasken med MiSeqDx SBS-løsning (PR2) som finnes på flaskeetiketten MiSeqDx SBS-løsning (PR2), rett under strekkoden.
- } Delenr. til flaske med MiSeqDx SBS-løsning (PR2)
- 6 Velg **Next** (Neste) for å fortsette til skjermbildet Load Reagents (Last inn reagenser).
- 7 Velg **Next** (Neste) for å gå til neste trinn i kjøringsoppsettet.

#### **Reagenskassett**

- 1 Prøv alltid en ny RFID-avlesing før du fortsetter. For å gjøre dette må du åpne og deretter lukke døren til reagenskjøleren.
- 2 Hvis RFID mislykkes en andre gang, må du velge **Get Code** (Få kode). Ta kontakt med Illuminas tekniske støtteavdeling for å innhente en midlertidig RFIDbypasskode. En midlertidig bypasskode utløper etter 7 dager.
- 3 Legg inn den midlertidige bypasskoden ved bruk av tastaturet på skjermen.
- 4 Velg **Next** (Neste).
- 5 Legg inn følgende informasjon:
- } Reagenssettstrekkoden, som finnes på settetiketten, rett under strekkoden.
- } Reagenssettdelenummer
- 6 Velg **Next** (Neste) for å gå tilbake til skjermbildet Load Reagents (Last inn reagenser).
- 7 Velg **Next** (Neste) for å gå til neste trinn i kjøringsoppsettet.

# <span id="page-63-0"></span>Forebygge omstarter underen kjøring

Hvis MiSeqDx starter på nytt midt i en kjøring, kan det bety at Windows Updateprogramvaren på nettverket er konfigurert til å installere programvareoppdateringer automatisk. (Denne innstillingen skulle ha blitt slått av under installasjonen.) Kontakt den lokale IT-avdelingen for hjelp til å deaktivere automatiske oppdateringer i Windowsoperativsystemet som kjører i bakgrunnen på MiSeqDx.

# <span id="page-64-0"></span>Feilsøke strømningshastighetsfeil

Strømningshastigheten er hastigheten væsker har når de passerer gjennom væskesystemet (µl/min). Den måles før hver kjøring under før kjøring-kontrollen. Hvis systemet ikke er i stand til å måle strømningshastigheten, kan du pumpe reagensvolum (MiSeqDx SBSløsning (PR2)) gjennom systemet før du kontrollerer strømningshastigheten på nytt.

- 1 Bruk nedtrekkslisten eller skjermtastaturet for å oppgi følgende informasjon:
	- Løsning: **PR2**
	- Volum: **250 µl**
	- Aspirasjonshastighet: **2500 µl/min**
	- Dispenseringshastighet: **2500 µl/min**
- 2 Velg **Pump** (Pumpe).
- 3 Velg **Restart Check** (Start kontroll på nytt) når pumpetrinnet er ferdig.
- 4 Hvis feilen vedvarer, kan du angi pumping av 500 µl MiSeqDx SBS-løsning (PR2), og gjenta prosessen 1 gang til. Kontakt Illuminas tekniske støtteavdeling hvis det andre forsøket ikke løser feilen.

# <span id="page-65-0"></span>Utføre en volumtest

En hindring i strømningsslangene kan forårsake dårlig reagenslevering og påvirke sekvenseringsresultatene. Utfør en volumtest ved mistanke om en hindring i strømningsslangene.

En volumtest kontrollerer væskesystemets intakthet ved å beregne volumet mellom 2 bobler idet de passerer sensorene. For å utføre en volumtest skal vaskebrettet og vaskeflasken være fylt med vann av laboratoriekvalitet, og en brukt strømningscelle skal være på plass. Følg ledeteksten på skjermen når du utfører testen.

- 1 Sørg for at den brukte strømningscellen er lastet inn i instrumentet.
- 2 Velg **System Check** (Systemkontroll) i skjermbildet Manage Instrument (Håndter instrument).
- 3 Velg **Conduct Volume Test** (Utfør volumtest). Velg deretter **Next** (Neste).
- 4 Fyll hver beholder på vaskebrettet med 6 ml vann av laboratoriekvalitet.
- 5 Fyll vaskeflasken på 500 ml med 350 ml vann av laboratoriekvalitet.
- 6 Last vaskebrettet og vaskeflasken inn i instrumentet.
	- a Åpne reagenskammerdøren og reagenskjølerdøren, og skyv vaskebrettet inn i reagenskjøleren til det stopper. Lukk reagenskjølerdøren.
	- b Løft håndtaket på sengeenheten til det låses på plass og last inn vaskeflasken.
	- c Ta ut avfallsflasken, og kasser innholdet på forskriftsmessig måte. Sett avfallsflasken tilbake i reagenskammeret.
	- d Senk håndtaket på sugeenheten langsomt, og sørg for at sugeenhetene senkes ned i vaskeflasken og avfallsflasken.
- 7 Følg ledeteksten på skjermen og fjern eventuelle dråper fra sugeenheten på vaskeflasken slik:
	- a Følg ledeteksten og løft håndtaket på sugeenheten langsomt og se om det er en stor vanndråpe på sugeenheten i vaskeflasken.
	- b Følg ledeteksten og senk håndtaket på sugeenheten langsomt ned i vannet, langt nok til å la overflatespenningen fjerne dråpen.
	- c Følg ledeteksten og løft håndtaket på sugeenheten langsomt og se om det er en stor vanndråpe på sugeenheten i vaskeflasken.
	- d Følg ledeteksten og senk håndtaket på sugeenheten langsomt fullstendig og sørg for at sugeenhetene senkes ned i vaskeflasken og avfallsflasken.

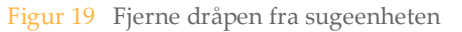

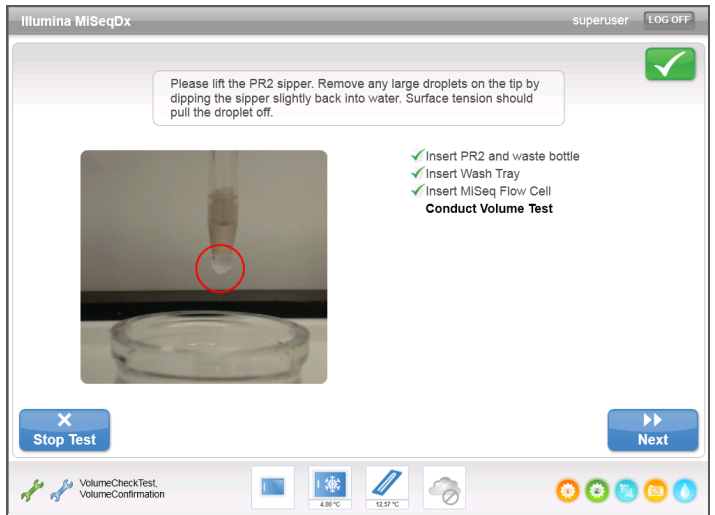

8 Velg **Next** (Neste). Volumtesten starter. Når volumtesten er ferdig, vises resultatene på skjermen.

Figur 20 Volumtestresultater

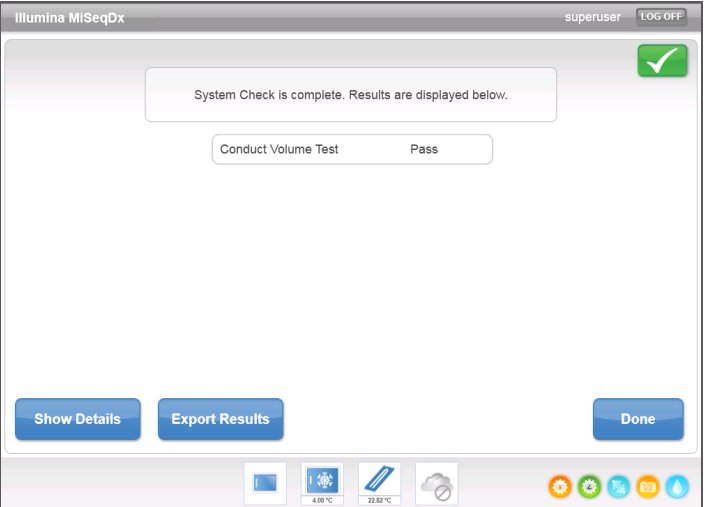

Hvis testen mislyktes, utføres en vedlikeholdsvask. Se *Prosedyre* [på side 42.](#page-47-1)

9 Når vedlikeholdsvasken er ferdig, gjenta volumtesten.

# <span id="page-67-0"></span>Løse temperaturfeil ireagenskjøleren

Temperaturområdet for reagenskjøleren skal være mellom 2 °C og 11 °C. En sensorindikator viser temperaturen til reagenskjøleren. Se *[Sensorindikatorer](#page-11-0)* på side 6.

Hvis du får en feilmelding om at kjøleren ikke ligger innenfor det angitte temperaturområdet, kan du kontakte Illuminas avdeling for teknisk støtte.

Hvis kjølerens temperatur er utenfor rekkevidde, kan dette forhindre at sekvenseringskjøringen starter. Hvis du får en feilmelding under en sekvenseringskjøring, må du la kjøringen fullføre.

Du finner mer informasjon om reagenskjøleren under *[Reagenskammer](#page-9-0)* på side 4.

# <span id="page-68-0"></span>Løse analysefeil i Local Run Manager

Ta kontakt med Illuminas avdeling for teknisk støtte for feilsøkingsinformasjon knyttet til analysefeil. *Referanseveiledning for Local Run Manager-programvare for MiSeqDx (dokument nr. 1000000011880)* omfatter instruksjoner om hvordan du skal sette analyser i kø.

# <span id="page-69-0"></span>Konfigurere systeminnstillinger

MOS har to skjermbilder som gir tilgang til kommandoer for å konfigurere systemet. Programvareinnstillinger blir normalt konfigurert under MiSeqDx-installasjonen.

Admin-brukernivået er påkrevd for å bruke denne funksjonen.

#### Konfigurere IP- og DNS-innstillinger

Konfigurer IP-adresse og DNS-serveradresser hvis dette er nødvendig på grunn av nettverks- eller institusjonsendringer.

- 1 Velg **Manage Instrument** (Håndter instrument) i startskjermbildet.
- 2 Velg **System Settings** (Systeminnstillinger).
- 3 Velg blant følgende alternativer for å angi IP-adresse:
- } **Obtain an IP address automatically** (Hent inn en IP-adresse automatisk) Velg dette alternativet for å hente IP-adressen via DHCP-serveren.

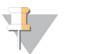

MERK

Dynamic Host Configuration Protocol (DHCP) er en standard nettverksprotokoll som brukes på IP-nettverk for dynamisk distribusjon av nettverkskonfigurasjonsparametere.

- } **Use the following IP address** (Bruk følgende IP-adresse) Velg dette alternativet for å koble instrumentet til en annen server manuelt på følgende måte. Kontakt nettverksadministratoren for adressene som er spesifikke for din institusjon.
	- Skriv inn IP-adressen. IP-adressen er en serie med fire numre atskilt med et punktum, f.eks. 168.62.20.37.
	- Skriv inn nettverksmasken som er en underinndeling av IP-nettverket.
	- Angi standard gateway som er ruteren til nettverket som brukes til Internetttilkobling.
- 4 Velg blant følgende alternativer for å angi DNS-adresse:
- } **Obtain a DNS address automatically** (Hent inn en DNS-adresse automatisk) Leser av DNS-adresse som er tilknyttet IP-adressen.
- } **Use the following DNS addresses** (Bruk følgende DNS-adresser) Kobler instrumentet til en server som oversetter domenenavnene til IP-adresser.
	- Angi ønsket DNS-adresse. DNS-adressen er servernavnet som brukes til å oversette domenenavn til IP-adresser.
	- Angi alternativ DNS-adresse. Alternativet brukes hvis den foretrukne DNSadressen ikke kan oversette et bestemt domenenavn til en IP-adresse.
- 5 Velg **Save and Continue** (Lagre og fortsett).

#### Konfigurere instrument- og nettverksinnstillinger

- 1 Velg **Manage Instrument** (Håndter instrument) i startskjermbildet.
- 2 Velg **System Settings** (Systeminnstillinger).
- 3 Velg **Save and Continue** (Lagre og fortsett) for å gå videre til det andre skjermbildet i serien med skjermbilder.
- 4 **Machine Name** (Maskinnavn) Maskinnavnet tilordnes instrumentets datamaskin under produksjonen. Det er normalt ikke nødvendig å endre maskinnavnet. Eventuelle endringer som blir utført for maskinnavnet i dette skjermbildet, kan ha innvirkninger på tilkobling og kreve nettverksadministratorens brukernavn og passord. Maskinnavnet er registrert som instrumentnavnet i utgangsfilen for Local Run Manager-programvaren.
- 5 Koble instrumentets datamaskin til et domene eller en arbeidsgruppe på følgende måte.
- } **For instrumenter som er tilkoblet Internett** Velg **Domain** (Domene) og angi deretter domenenavnet knyttet til internettforbindelsen ved institusjonen.
- } **For instrumenter som ikke er tilkoblet Internett** Velg **Workgroup** (Arbeidsgruppe) og angi deretter et arbeidsgruppenavn.
- 6 Velg blant følgende **MiSeq Start-Up Options** (MiSeq-oppstartsalternativer).
- } **Kiosk Mode** (Kioskmodus) (anbefalt) Viser kontrollprogramvarens grensesnitt i fullskjerm. Programvaren er utviklet for bruk i kioskmodus.
- } **Windows Mode** (Windows-modus) Gir tilgang til Windows på instrumentets datamaskin. Interaksjon med programvaregrensesnittet, for eksempel knappeplassering, kan endres i denne modusen.

[Diese Seite wurde absichtlich leer gelassen.]
# Utgangsmapper

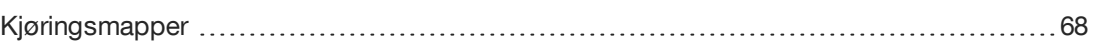

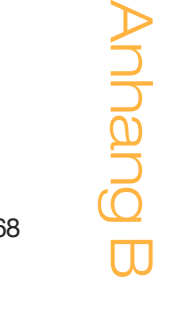

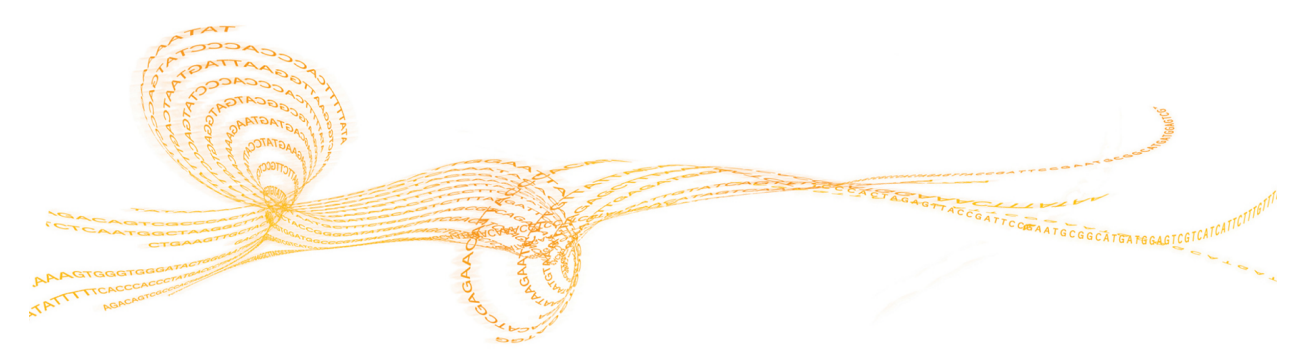

### <span id="page-73-0"></span>Kjøringsmapper

<span id="page-73-1"></span>Hver kjøring på MiSeqDx genererer 3 kjøringsmapper, hver med et spesifikt formål:

- } **D:\Illumina\MiSeqTemp** Når kjøringen begynner, blir en midlertidig kjøringsmappe skrevet til den lokale stasjonen på instrumentdatamaskinen og brukt som et arbeidsområde for MOS og RTA. Det er ikke behov for å få tilgang til den midlertidige mappen. Innholdet i denne mappen blir slettet etter 7 dager.
- } **D:\Illumina\MiSeqOutput** RTA kopierer filer fra den midlertidige mappen til utdatamappen. Fordi primæranalysefiler blir generert, kopierer RTA filene tilbake til den midlertidige mappen og fyller analysemappen. Fokusbilder og miniatyrbilder blir ikke kopiert til analysemappen.
- } **D:\Illumina\MiSeqAnalysis** Når primæranalysen er ferdig, får Local Run Manager tilgang til analysemappen på instrumentets lokale stasjon for å starte sekundæranalysen. Alle filer som skrives til analysemappen, blir kopiert til utdatamappen.

#### Gi navn til rotmappe

Navnet på rotmappen angir dato for kjøringen, instrumentnummer og strømningscellen som ble brukt i kjøringen. For alle kjøringer har hver kjøringsmappe samme navn på rotmappen.

<span id="page-73-2"></span>Som standard bruker mappenavnet følgende format:

ÅÅMMDD\_<InstrumentNumber>\_<Run Number>\_A<FlowCellBarcode>

Kjøringsnummeret har intervaller på 1 hver gang en kjøring utføres på et gitt instrument.

## Indeks

#### A

aktivitetsindikatorer [5](#page-10-0) antivirusprogramvare [9](#page-14-0) arbeidsflyt kjøringsvarighet [21](#page-26-0) arbeidsgruppenavn [65](#page-70-0) avfallsflaske [4](#page-9-0) avlesningslengde [21](#page-26-0)

#### B

beredskapsvask [45](#page-50-0) brukeranskaffet forbruksmateriell [18](#page-23-0) brukernavn [12](#page-17-0)

#### D

diskplass kontroll [8](#page-13-0) lite diskplass [55](#page-60-0) DNS-adresse [64](#page-69-0) dokumentasjon [71](#page-76-0) domenenavn [64-65](#page-69-0) dørsensor for strømningscelle [6](#page-11-0)

#### E

e-postvarsler [16](#page-21-0) etter kjøring-vask [35](#page-40-0), [40](#page-45-0)

#### F

feilsøking feil ved kjøringsoppsett [55](#page-60-0) kjøringsspesifikke filer til [50](#page-55-0) loggsamling,loggsamlinger [51](#page-56-0) RFID [56](#page-61-0) strømningshastighet [59](#page-64-0) strømningsteknikk [60](#page-65-0) forbruksmateriell brukeranskaffet [18](#page-23-0) leveres av Illumina [18](#page-23-1) forbruksvarer vann av laboratoriekvalitet [18](#page-23-2) Forskningsmodus [10](#page-15-0)

#### G

generering av maler [34](#page-39-0)

#### H

hjelp, teknisk [71](#page-76-0) håndter instrument arbeidsgruppe [65](#page-70-0) domenenavn [64](#page-69-0) IP- og DNS-adresse [64](#page-69-0) oppstartsalternativer [65](#page-70-0) systeminnstillinger [64](#page-69-0)

#### I

ikoner aktivitetsindikatorer [5](#page-10-0) feil og advarsler [6](#page-11-1) sensorer [6](#page-11-0) statusvarsel [6](#page-11-1) Illumina Proactiveovervåkingstjeneste [15](#page-20-0) instrument ute av drift [45](#page-50-1) instrumentets intakthet [15](#page-20-0) intensitet [34](#page-39-1) IP-adresse [64](#page-69-0)

#### K

kioskmodus [65](#page-70-0) kjøringsalternativer [14-16](#page-19-0) kjøringsmapper midlertidig, utdata, analyse [68](#page-73-1) navn på [68](#page-73-2) kjøringsvarighet [21](#page-26-0) klyngegenerering [34](#page-39-1) klyngetetthet [33](#page-38-0) komponenter reagenskammer [2](#page-7-0), [4](#page-9-0) strømningscelle [3](#page-8-0) strømningscellekammer [2-3](#page-7-0) kundestøtte [71](#page-76-0)

### L

laste inn reagenser kassett [31](#page-36-0) SBS-løsning [30](#page-35-0) Local Run Manager-programvare [5](#page-10-1), [7](#page-12-0)

#### M

MiSeq Operating Systemprogramvare [5](#page-10-1)

#### N

nettverksinnstillinger [64](#page-69-0) nettverkstilkobling [55](#page-60-0)

#### $\left( \begin{array}{c} \end{array} \right)$

optisk modul, komponenter optisk modul [2](#page-7-0) overvåke kjøringen [33](#page-38-0)

#### P

passere filter (PF) [34](#page-39-1) passord [12](#page-17-0) programvare antivirus [9](#page-14-0) initialisering [12](#page-17-0) kjøringsvarighet [21](#page-26-0)

kontroll av diskplass [8](#page-13-0) Local Run Manager [5](#page-10-1) , [7](#page-12-0) MiSeqDx Operating Software [5](#page-10-1) på instrumentet [5](#page-10-1) sanntidsanalyse [5](#page-10-1) programvare for sanntidsanalyse [5](#page-10-1) generering av maler [34](#page-39-0) prøveark [55](#page-60-0)

#### $\mathfrak{c}$ .

Q-score [33-34](#page-38-0)

#### R

```
reagenser
   sett 18
reagenskammer
2
,
4
reagenskjøler, temperatur
6
retningslinjer for vann av
      laboratoriekvalitet 18
RFID
   feilsøking 56
   reagenskassett 31
   SBS-løsning 30
   strømningscelle 28
RTA-programvare
   kjøringsmappe 68
```
#### S

SBS-løsning, laste inn [30](#page-35-0) sekvenseringssykluser [34](#page-39-1) sensorindikatorer [6](#page-11-0) sette en kjøring på pause [53](#page-58-0) skjermbildet for sekvensering [33](#page-38-0) slå av instrumentet [40](#page-45-0) , [47](#page-52-0) slå på instrumentet [12](#page-17-0) start kjøring [14](#page-19-0) start på nytt [10](#page-15-1) starte på nytt [10](#page-15-0) starte på nytt i forskningsmodus [10](#page-15-0) statusvarselikon [6](#page-11-1) stoppe en kjøring [53](#page-58-1) strømbryter [12](#page-17-0) strømningscelle laste inn [28](#page-33-0) oversikt [3](#page-8-0) rengjøring [26](#page-31-0) strømningscellekammer [2-](#page-7-0) 3 strømningscellesperre [3](#page-8-1) strømningshastighet, feilsøking [59](#page-64-0) strømningsteknikk feilsøking [59-60](#page-64-0) vasking [42](#page-47-0) , [45](#page-50-1) sugeenhetshåndtak [4](#page-9-0) sykluser i en avlesning [21](#page-26-1) systeminnstillinger [64](#page-69-1) systeminnstillinger,håndter instrument maskinnavn,håndter instrument domene [65](#page-70-0) T

teknisk hjelp [71](#page-76-0)

#### $\setminus$

vasker innstillinger for etter kjøringvask,vasker vedlikehold,kjøringsalternativer [13](#page-18-0) , [17](#page-22-0) vasking beredskap [45](#page-50-0) etter kjøring [35](#page-40-0) fordeler med [35](#page-40-0) , [40](#page-45-0) gjøre klar for driftsstans [45](#page-50-1) klargjøre for avstenging [47](#page-52-0) standby [40](#page-45-0) vedlikehold [40](#page-45-0) , [42](#page-47-0) vedlikeholdsvask [40](#page-45-0) , [42](#page-47-0) visning av sekvenseringsanalyse [33](#page-38-0) volumtest [60](#page-65-0)

#### W

windows-modus [65](#page-70-0)

### Teknisk hjelp

<span id="page-76-0"></span>Kontakt teknisk støtte hos Illumina for teknisk hjelp.

Tabell 3 Generell kontaktinformasjon for Illumina

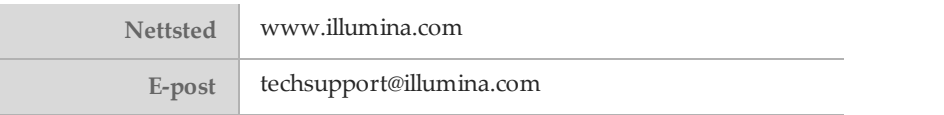

Tabell 4 Telefonnumre til Illuminas kundestøtte

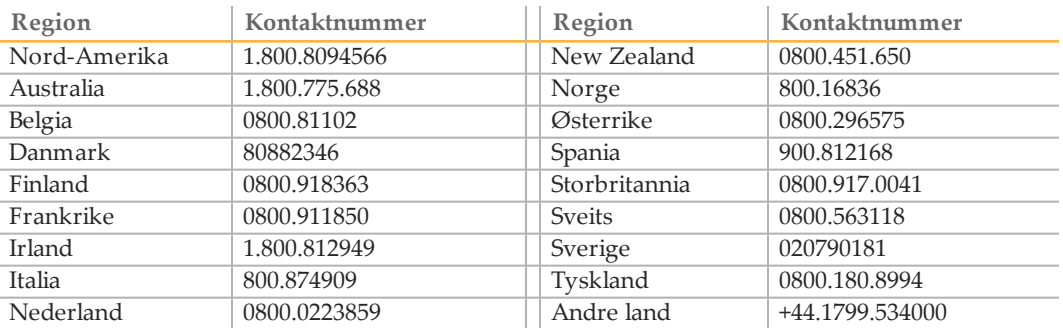

#### **Sikkerhetsdatablad**

Sikkerhetsdatablad er tilgjengelige på Illuminas nettsider på [support.illumina.com/sds.html.](http://support.illumina.com/sds.html)

#### **Produktdokumentasjon**

Produktdokumentasjon i PDF er tilgjengelig for nedlasting fra Illuminas nettsider. Gå til [support.illumina.com](http://www.illumina.com/support.ilmn), velg et produkt, og klikk deretter på **Documentation & Literature** (Dokumentasjon og litteratur).

Illumina 5200 Illumina Way San Diego, California, 92122 USA +1.800.809.ILMN (4566) +1.858.202.4566 (utenfor Nord-Amerika) techsupport@illumina.com www.illumina.com

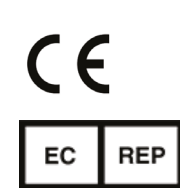

Australsk sponsor Illumina Australia 1 International Court Scoresby, Victoria, 3179 Australia

Illumina Cambridge Limited Chesterford Research Park, Little Chesterford Saffron Walden, CB10 1XL STORBRITANNIA

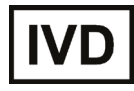